### **CHAPTER**

# *7 Using ID Setting Files*

The System 824 makes it easy to make the measurements you need through stored instrument definitions (ID). You can select one of the permanent ID's or you can create your own library using the 824's keypad or the 824 Utility software. This chapter will describe how to recall (or activate) an ID, customize it to suit your specific needs and then save it for later use. The details on each setting is described for the SSA, ISM and LOG instrument types.

This chapter covers the following:

- Recalling ID Setting Files
- Customizing Settings
- Menu Layout of SLM&RTA (SSA) Settings
- Menu Layout of High Dynamic Range Integrating SLM (ISM) settings
- Menu Layout of Logging (LOG) SLM Settings
- "Check Menus"

# **Recalling ID Setting Files**

The procedural steps for recalling an ID setting file is identical for all the instrument types (i.e. SSA, LOG, ISM). The  $\circ$  SETUP key activates a menu that lists the active ID and all stored ID's. They are sorted in the order of most recently used first. If an ID is permanent, i.e. created by Larson-Davis and not detectable or changeable, it will have a "p" just to the left of its' name in the SETUP menu. These permanent ID's are a good starting point for creating your own custom ID.

*If you have taken data that has not been stored or if the instrument is not reset, you will be prompted with "Data not Saved. Save?". Answer Yes to save the data, No to have the data reset or cancel to cancel the ID recall.*

To activate an ID, press the down  $\quad \nabla$  or up  $\triangle$  arrow keys to highlight it and press the CHECK  $\mathcal{L}$  key. The ID is then recalled, the menu closes and one of the previously viewed displays is shown. Data using these settings may now be taken or the settings may be further customized for your application.

NOTE: If any changes have been made to the current settings you will be prompted with "Active ID has Changed. Save?"

# **Customizing Settings**

This section gives an example of using the standard settings in the SSA instrument. The procedures in this example can be applied to the other Model 824 modes and instruments by simply substituting the other instruments' specific settings for those of the SSA instrument.

# **Settings Example - SLM&RTA (SSA)**

There are four general steps to setting up the SSA instrument: 1) Press the SETUP key. 2) Select the *SLM&RTA SSA* setting. 3) Press the SETUP key again. 4) Enter the *EDIT Settings* menu.

The following steps you through the example procedure of setting the SLM&RTA (SSA) instrument's *Detector* setting to *Fast*.

*If the 824 is already in SSA mode, there will be a '>' to the left of "SLM&RTA SSA". In which case, skip to Step 3 below.*

**Step 1** Press the  $\oslash$  SETUP key. A menu similar to the following appears:

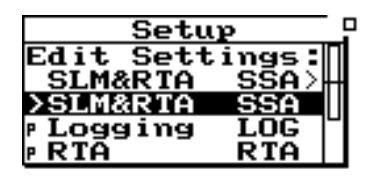

*If you have not already saved your data, you will be prompted to save it at this step.*

**Step 2** Select **SLM&RTA SSA** from the menu by using the  $\bigcirc$  or  $\bigcirc$  keys and then pressing the  $\overline{Q}$ Check key. The SLM+RTA screen appears:

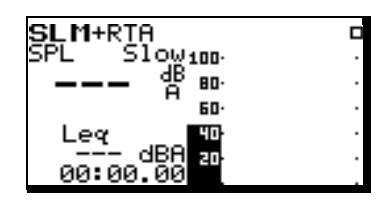

The System 824 is now set to the *SLM&RTA (SSA)* instrument.

**Step 3** To access the *Settings* menu, press the  $\oslash$  Setup key. The *Edit Settings: SLM&RTA SSA* is highlighted as the *Setup* menu appears:

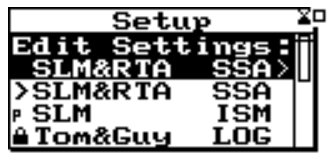

**Step 4** Press the  $\bullet$  key and the *Settings* menu for the *SLM&RTA (SSA)* instrument appears:

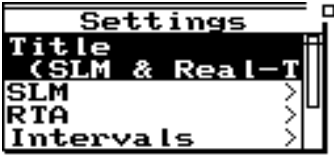

**Step 5** Using the  $\bigcirc$  or  $\bigcirc$  keys, highlight the SLM option and press the  $\mathcal Q$  Check key.

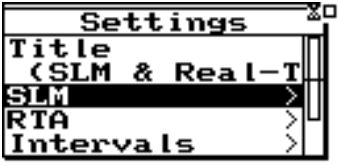

**Step 6** Use the  $\bigcirc$  or  $\bigcirc$  keys to highlight the *Detector* setting, then press the  $(\triangleright)$  key or the  $\oslash$ Check key. The *Detector Settings* menu appears:

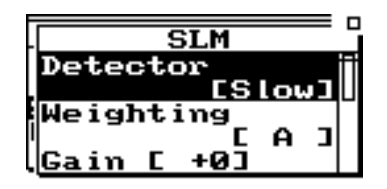

**Step 7** In the pop-up windows use the  $\bigcirc$  or  $\bigcirc$  keys to highlight the *Fast* setting, then press the  $\bigcirc$ Check key to accept the setting change. The *SLM&RTA (SSA)* instrument's *Detector* setting is now set to *Fast*. Press the  $\mathcal{O}$  Setup key to close the menu and return to the SLM+RTA view.

# **Settings Descriptions**

*Within the Edit Settings menu, use the*  $\bigcirc$  and  $\bigcirc$  keys to move *from one setting to the next. Use the*  $(\bullet)$  *key or*  $\circ$  *Check key to select the setting to be modified. The* l *key is used to return to previous menus.*

Descriptions of the System 824 instrument's various settings are provided in this section. The following will be covered:

- "Common SLM Settings"
- "Common Control Settings"
- "Logging SLM TWA Settings"
- "Logging SLM Triggering Settings"
- "LOG and SSA Ln Settings"
- "LOG and SSA Time History Settings"
- "Logging SLM Interval Settings"
- "Logging SLM Exceedance History Settings"
- "Logging SLM Daily History Settings"
- "Logging SLM Define Report Settings"

In the following sections, headings for each setting or display mode will identify in parentheses the particular System 824 instruments to which they pertain, as shown in the following example.

**Example: Title Setting - (***SSA, LOG, ISM*)

# **Common SLM Settings**

The SSA, ISM, and LOG instrument types include standard SLM functions. This section covers the available SLM settings for these instruments.

### **Title Setting - (SSA, LOG, ISM)**

*To change the Title, use the*  $\blacktriangleright$ *and* l*keys to select each character. Use the*  $\bigcirc$  *and*  $\bigcirc$ *keys to replace the selected letter. Pressing the*  $\bigcirc$  *Reset key clears all characters from the cursor to the end of the field.*

### **Detector Setting - (SSA, LOG, ISM)**

*The 824 measures all three frequency weightings with three detectors simultaneously and all nine of these levels can be viewed.*

Use the *Title* setting to create a title or header for printed reports. This title/header will be placed at the top of each report you print.

*Detector - selects the detector rate of the instrument's RMS* detector. This setting provides the following three options:

> **Slow** - An exponential average with a one second time constant.

**Fast -** An exponential average with a 1⁄8 second time constant.

*There are certain features (such as event counting) that function only with one selection of frequency weighting and one selection of detector, both user selected. These same weighting and detector selections also determine the metrics used for features such as*  $L_N$ *, Intervals, Exceedances, etc.*

### **Weighting Setting - (SSA, LOG, ISM)**

**Impl -** An impulse detector which has a very fast rise time (a 35 mS time constant) but a very slow decay time.

*Weighting -* selects the desired frequency weighting for the RMS and secondary peak detectors. The *Weighting* setting provides the following three options:

**A -** The instrument uses an A-weighted input filter.

**C -** The instrument uses a C-weighted input filter.

**FLT -** The instrument uses Flat weighting (see specifications for passband frequency in Appendix C).

## **Gain Setting - (SSA)**

*The Gain setting is only available in the SSA instrument. The -10 and -20 dB gain settings are not available for electret or direct transducer types (see "Transducer").*

*Gain* - The gain setting sets the measuring range of the instrument in 10 dB steps by adjusting the amplification of the microphone's signal. The gain is set from the *SSA Setup Menu*, highlighting and selecting *SLM*, then *Gain* to obtain the following *Gain Menu.*

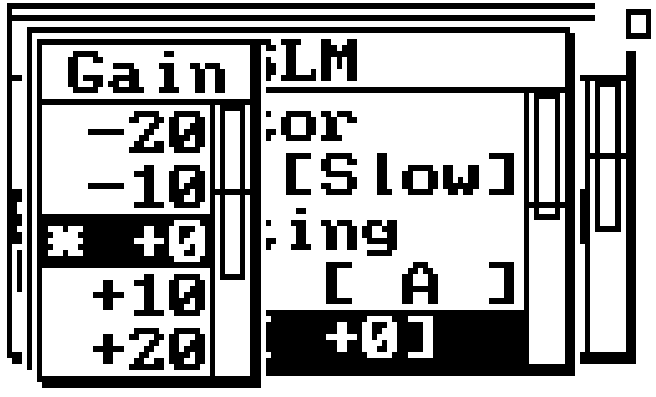

In the display, the lowest and highest levels that can be measured accurately are indicated by each live display's graph scale. The following selections are available:

*NOTE: If Gain is set to -10 or -20 dB and the microphone type is not condenser then the gain is set to 0 dB and the warning "Setting Conflict" is displayed.*

### **Range Setting - (LOG, ISM)**

*The Range setting is only available to the LOG and ISM instrument.*

*NOTE: If Range is set to "Low" and the microphone type is not condenser then the range is set to "Normal" and the warning "Setting Conflict" is displayed.*

*High Range is not available for electret or direct transducer types (see "Transducer Setting" below).*

 $-20$ ,  $-10$ ,  $0$ ,  $+10$ ,  $+20$ ,  $+30$ ,  $+40$ ,  $+50$ 

Use the  $\bigcirc$  and  $\bigcirc$  keys to highlight the desired value *of gain and press*  $Q$  *Check key.* 

*Range* selects the measurement range you desire for the instrument. This setting provides the following three options:

> **Normal -** The instrument's available dynamic range is positioned in the "normal" range which is typically 20dB to 130dB when using a Larson•Davis high-sensitivity microphone.

> **Low -** The instrument's input circuitry provides an additional 20dB of gain which has the effect of moving the instrument's available dynamic range downward relative to the "normal" range. The net effect is that you can measure lower-level sounds effectively. The degree of benefit varies depending upon the weighting or filter that you are using.

> **High -** The instrument's sensitivity is reduced by 20dB, which has the effect of moving the instrument's available dynamic range upward relative to the "normal" range. Therefore you can measure higher-level sounds effectively. The benefit varies depending upon the weighting or octave filter that you are using.

*NOTE: The Range setting is not meant to be switched dynamically in real time—in part because selecting the "High" option requires a stabilization period. Furthermore, the System 824's large dynamic range (110dB) often makes dynamic range switching unnecessary. The Range setting merely allows you to move the available dynamic range either up or down when you need to measure extremely high or low sound levels.*

### **Transducer Setting - (SSA, LOG, ISM)**

*NOTE: Using an electret microphone with the polarization voltage supplied with the "condnsr" option, will change the microphones sensitivity and frequency response characteristics.*

*NOTE: The frequency characteristics of the 377B41 & 377A60 microphones change sufficiently enough in high range as to no longer meet Type 1 standards. Thus we recommend using the normal sensitivity microphones, such as 2540 & 2559 to measure high amplitude signals.*

*NOTE: The transducer setting is a system setting that is not saved or recalled with an ID even though it appears in the SETUP menu.*

**Random Incidence Microphone Correction** - **(Available to all Instrument types)**

*Transducer* sets the desired transducer. This setting provides the following three settings:

> **Condnsr** - This indicates that the microphone being used is an air condenser type and the System 824 will generate the appropriate polarization voltage to make it function properly.

> **Elctret** - This indicates that the microphone being used is an "electret" (pre-polarized) microphone. The instrument will not generate any polarization voltage.

**Direct** - This indicates that no microphone is being used and that electrical signals are being injected directly into the preamp. The instrument will not generate any polarization voltage.

The Random Corr setting gives you the option of turning on a digital filter to provide the correction necessary to provide a random incidence response when measuring with a 2540 or 377B41 free-field microphone.

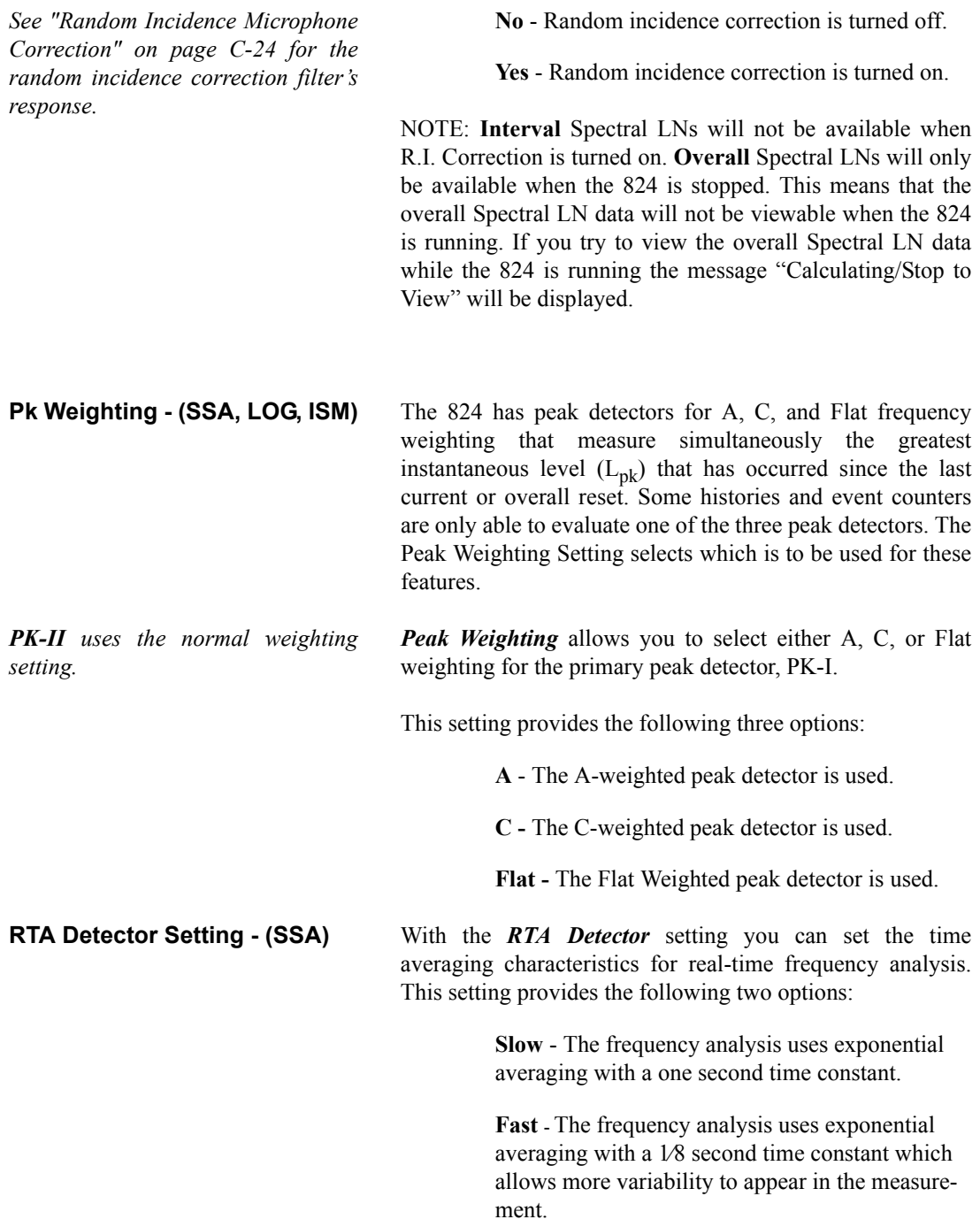

**RTA Weighting - (SSA)** The *RTA Weighting* setting allows you to display an A, C, or Flat weighted spectrum. An overall reset is required before this parameter can be changed.

- **A** Display's an A weighted spectrum
- **C** Display's a C weighted spectrum
- **FLT** Display's a Flat weighted spectrum

**Bandwidth Setting - (SSA)** The *Bandwidth* setting provides displaying of either fulloctave or third-octave bandwidth filters for real-time frequency analysis. This setting has the following two options:

*NOTE: The SSA instrument only measures data using 1/3 octave filters. When 1/1 octave filtered data have been selected, the energy in 1/3 octave band data are summed to give octave filter data. When using the translator function in the 824Util program both 1/1 and 1/3 octave data are provided.*

**1/1** - Display's octave band filters.

**1/3** - Display's third-octave band filters.

# <span id="page-9-0"></span>**Common Control Settings**

*Control settings are also available from some check menus as discussed later in this chapter.The Control settings are available on most System 824 instruments. The Control settings are available on most System 824 instruments.* 

**Control Settings - (ISM)** For the ISM instrument, the control settings can be accessed through the "Edit Settings" menu as the last selectable menu item, *Controls*.

*Use the*  $\triangle$  *and*  $\triangle$  *keys to move from one setting to the next. Then use the*  $\bf{P}$  *key to change the selected setting. The* l *key is used to return to previous menus.*

*Triggering for the SSA instrument is for Logic out only. If Logic-Out is set to "RMS", the 824 looks at the level set under "SPL Excd Lvl 1". See the section ["LOG and SSA Triggering](#page-22-0) [Settings" on page 7-23](#page-22-0)*.

**Control Settings (SSA, LOG)** For the SSA and Logging instrument, the control settings are also accessed through the "Edit Settings" menu, except that the last selectable menu item is *Advanced*. Using the  $\textcircled{a}$  and  $\textcircled{v}$  arrow keys, highlight the *Controls* item, then select it using the  $\bigotimes$  arrow key or the  $\bigotimes$  Check key.

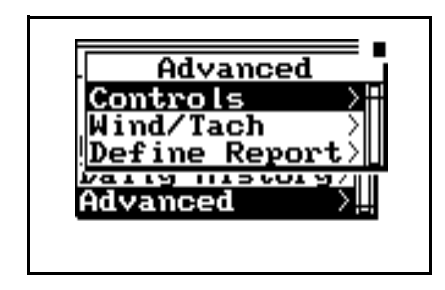

Using the  $\triangle$  and  $\triangle$  arrow keys, highlight the *Controls* item, then select it using the  $\bigotimes$  arrow key or the  $\mathcal Q$  Check key. Whether for the ISM, SSA or LOG instrument, the Controls menu will be as shown below.

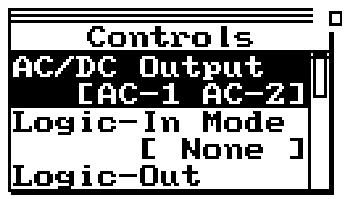

The following is the menu layout for the control settings:

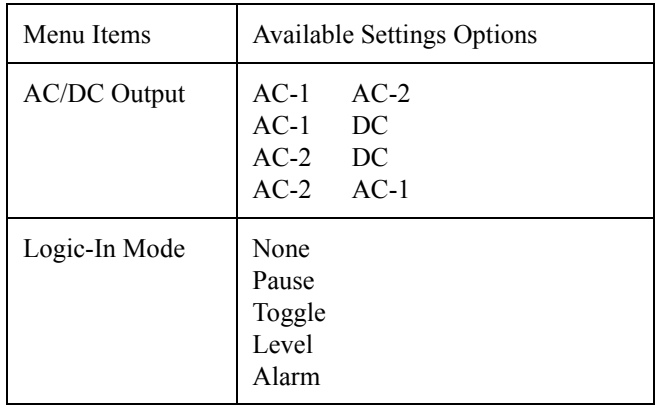

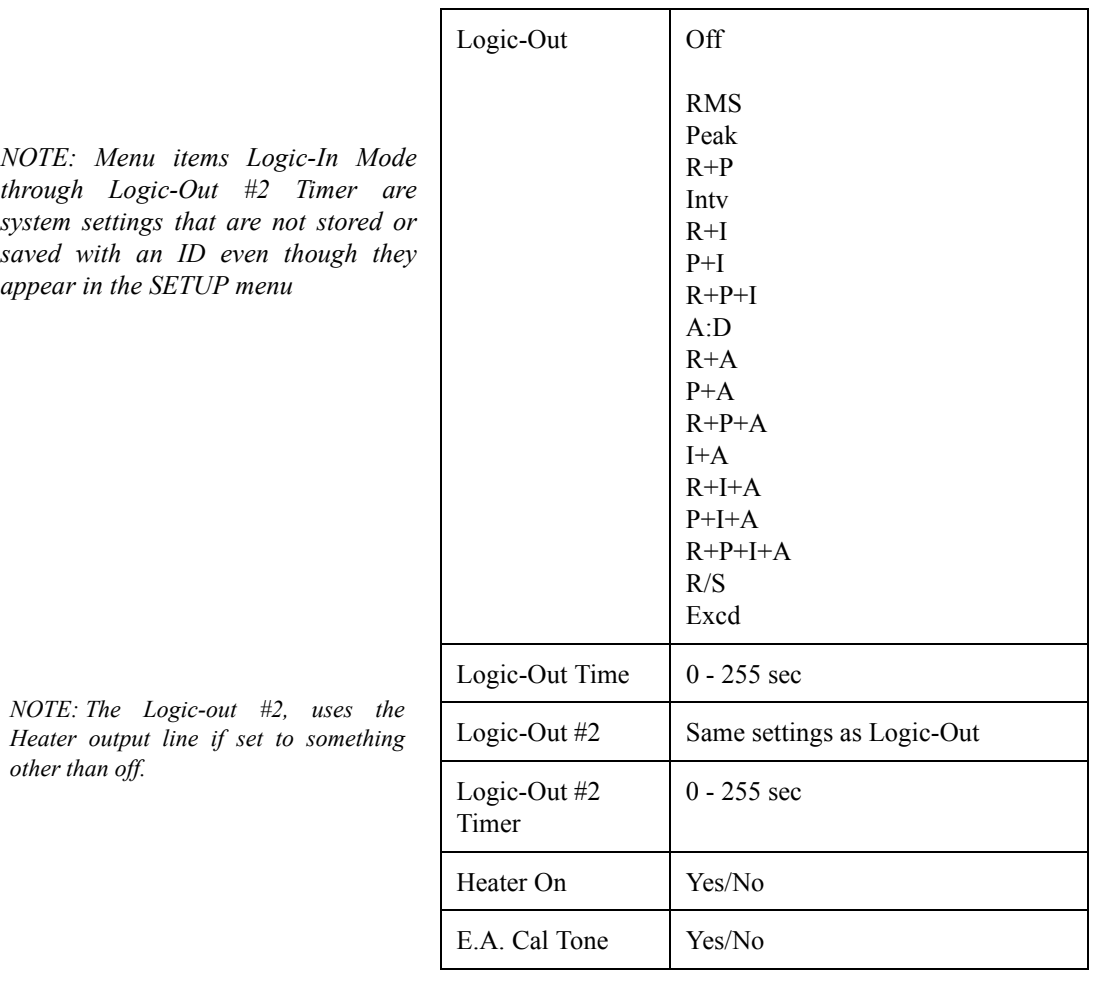

### **AC/DC Output Settings - (SSA, LOG, ISM)**

### **Logic Input Setting - (SSA, LOG, ISM)**

*The SSA instrument can access the Logic-input Mode setting through either the Check or the Setup menus.* 

The **AC/DC** Output on the 824 allows the user to select what type of signal will be sent out the 3.5mm connector at the base of the instrument. See the section ["AC/DC Output" on](#page--1-1) [page 6-5](#page--1-1) for more details.

The *Logic Input* sets the functionality of the logic input pin on the control connector (pin 3). This pin is intended to be connected to an external switching device—possibly a pushbutton switch. The external switching device will either connect the pin to  $+5V$  (pin 6) or unconnected. This signal may also be supplied from another device that can supply a 0

to +5 volt logic signal (input load impedance is 100K ohms). The resulting logical state (high or low) will determine what occurs inside the instrument as a function of this *Logic Input* setting. Accordingly, the setting provides the following five options:

> **None -** The state of the logic input pin has no effect.

**Pause -** Whenever the logic input is connected to +5V (e.g. when a push-button switch makes contact), the instrument pauses when in the run mode.

**Toggle -** Each time the logic input is connected to +5V, (e.g. switch makes contact) the instrument runs or stops. The effect is the same as pressing the  $(\blacktriangleleft)$  Run/Stop key.

**Level -** When the logic input is connected to +5V, (e.g. switch makes contact) the instrument runs. When the logic input is disconnected from  $+5V$ (e.g. switch breaks contact), the instrument stops.

**Alarm -** When the logic input is connected to  $+5V$ (e.g. switch makes contact), the instrument initiates a *dial-out* sequence. This option is intended for use only with advanced remote monitoring applications where the instrument is paired with a modem.

**Logic Output Setting - (SSA, LOG, ISM)** The *Logic Output* (2 outputs are available) selects the functionality of the **logic output** pin on the control connector (pin 2 referenced to ground, which is on pin 1) and the heater output (pin 8, pulled to ground). You can use these *Logic Outputs* to actuate external devices during certain events or combinations of events that occur in the instrument. The option you select determines which types of events will trigger a logic output line.

*Caution: The Level setting overrides the RUN/STOP key and I/O Run/Stop function commands.*

*NOTE: In many of the options below, notice the use of a shorthand identifier which includes the first letters of the various events along with the plus + symbol. The plus symbol indicates a logical "OR" function between events. In other words, if for a given option, any one of the listed events occurs alone or in combination with another event, the logic output will turn on.* 

*The A:D (or 'A') functions are for compatibility with systems that have analog data acquisition, generally used to record weather metrics.*

The *Logic Output* setting provides the following options:

**Off -** The *Logic Output* is disabled.

**RMS -** The *Logic Output* turns on when an RMS exceedance event occurs. An RMS exceedance event occurs when the RMS sound pressure level (SPL) exceeds the threshold set by the *SPL Trigger Level* setting. The Any-Data SPL used is the one specified by the Weight and Detector settings

**Peak -** The *Logic Output* turns on when the instantaneous peak level (Peak-I) specified by the Peak Weight setting is over the **Peak-1 Exceedance Level**, or when the instantaneous weighted peak level (Peak-II) specified by the Weight setting is over the **Peak-2 Exceedance level**.

**R+P -** The *Logic Output* turns on when either an RMS or Peak exceedance event occurs.

**Intv -** The *Logic Output* turns on when an interval begins.

**R+I -** The *Logic Output* turns on when an RMS exceedance event occurs or when an interval begins.

**P+I -** The *Logic Output* turns on when any peak exceedance event occurs or when an interval begins.

**R+P+I -** The *Logic Output* turns on when either an RMS or peak exceedance event occurs or when each interval begins.

**A:D -** The *Logic Output* turns on when an event on one of the A:D channels occurs. These A:D channels are typically used for weather monitoring.

**R+A -** The *Logic Output* turns on when an RMS exceedance event occurs or when an event occurs on one of the A:D channels.

**P+A -** The *Logic Output* turns on when a Peak exceedance event occurs or when an event occurs on one of the A:D channels.

**R+P+A -** The *Logic Output* turns on when either an RMS or Peak exceedance event occurs or when an event occurs on one of the A:D channels.

**I+A -** The *Logic Output* turns on when each interval begins or when an event occurs on one of the A:D channels.

**R+I+A -** The *Logic Output* turns on when an RMS exceedance event occurs, when each interval begins, or when an event occurs on one of the A:D channels.

**P+I+A -** The *Logic Output* turns on when a Peak exceedance event occurs, when each interval begins, or when an event occurs on one of the A:D channels.

**R+P+I+A -** The *Logic Output* turns on when either an RMS or Peak exceedance event occurs, when each interval begins, or when an event occurs on one of the A:D channels.

**R/S -** The *Logic Output* turns on when the instrument is in run mode and turns off when the instrument is in stop mode.

**Excd** - The *Logic Output* turns on when a valid exceedance is detected and after it's minimum duration has been met.

**Logic Output Time Setting - (SSA, LOG, ISM)**

The *Logic Output Time* sets the number of seconds that the logic output will remain turned "ON" following a triggering event. Accordingly, this setting can take on any integral value within the following range:

 $(0)$ sec to  $(255)$ sec

*NOTE: If set below 5 seconds, the output will remain "ON" as long as the conditions are true, and turn "OFF" x seconds (0 to 5) after the condition; if set to 6 seconds or greater, the output will stay "ON" for at least 5 seconds but will turn "OFF" as soon as the condition becomes false or the condition has lasted the number of set seconds (i.e. 0-5 minimum time, 6-255 maximum time).*

*NOTE: When Logic-Out #2 is not off then the Heater Control setting has no effect. It is overridden by Logic-Out #2.*

**Logic Output #2** *Logic-Out #2* works the same as Logic Output and has the same options as shown above.

**Logic Output #2 Time Setting** The *Logic Output #2* Time sets the number of seconds that the output will remain turned "ON" following a triggering event. See *Logic Output Time* setting above.

**Heater On** The *Heater Control output* selects the functionality of pin 8 of the control connector. It is an "open drain" output such that when asserted, the Heater output sinks current to ground; when unasserted no current flows. It has a maximum rating of 40 volts.

The "*Heater On*" setting provides the following options:

**No** - Is unasserted; which is considered OFF (line can be used as Logic output #2)

**Yes** - Is asserted; which is considered ON

**E. A. Cal Tone** The *E. A. Cal Tone* setting is used to manually control the Electrostatic Actuator (E. A.) of an outdoor microphone system. It is a CMOS output that drives from 0 to  $+5$  volts through a 10,000 ohm current limiting resistor to pin 7 of the control connector; +5 volts is the asserted state.

*Use the*  $\triangle$  *and*  $\triangle$  *keys to move from one setting to the next. Then use the*  $\bf{P}$  *key to change the selected setting. The* l *key is used to return to previous menus.*

.

The Time Weighted Average (*TWA)* settings are available to the Logging SLM (LOG) instrument. In a few cases, the ISM instrument also provides access to a few of the TWA settings.

The following table shows the *TWA* settings as found in the LOG instrument. Each setting is later described in greater detail.

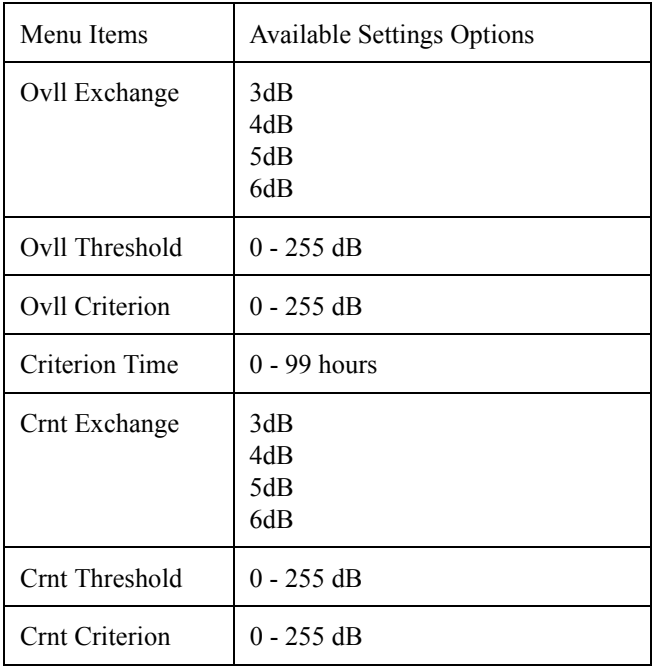

### **Ovll Exchange - (LOG)**

*This setting affects the System 824's primary or overall memory buffer.*

The *Overall Exchange* rate setting sets the exchange rate (sometimes called the "doubling rate") that is used to calculate the overall TWA. The exchange rate reflects the relationship between the permitted exposure levels and the exposure duration. Selecting an exchange rate of 5dB, for example, means that 5dB may be added to the permissible exposure level every time the exposure duration is cut in half. This setting provides the following four options:

*The formulas for TWA can be found in ["Integrated Level Calculations"](#page--1-2) [on page B-1.](#page--1-2)*

**3dB** - The default 3dB option is the most commonly used and results in the  $L_{eq}$  time weighted average. (When a threshold of 0 is used.) It is used internationally and for measurements that comply with U.S. Environmental Protection Agency (EPA) regulations.

**4dB** - The 4dB option results in the  $L_{\text{DOD}}$  time weighted average which is used for measurements that comply with U.S. Department of Defense (DOD) regulations.

**5dB** - The 5dB option results in the  $L_{OSHA}$  time weighted average which is used for measurements that comply with U.S. Occupational Safety and Health Administration (OSHA) regulations.

**6dB** - The 6dB option results in the  $L_{Avg}$  time weighted average which is merely a convenient representation of the long-term average noise level as opposed to the RMS noise level.

# **Ovll Threshold - (LOG)**

*This setting affects the System 824's primary or overall buffer.* The *Ovll Threshold* setting sets the threshold for computing the overall time weighted average (TWA). As per the requirements of various regulatory agencies, only those sound levels which are above a certain threshold level are used when computing the TWA. Accordingly, this setting can take on any integer value within the following range: 0 - 255 dB For hearing conservation measurements, set the threshold to 80dB. For most community noise measurements, set the threshold to 0dB. (When set to 0, all levels are included) **Ovll Criterion - (LOG)** The *Ovll Criterion* setting sets the TWA level which constitutes 100% dose for the overall measurement. The 100% dose occurs if a person is exposed to that level for the criterion time. Accordingly, this setting can take on any integer value within the following range:

### 0 to 255 dB

Exposures at higher levels than the overall criterion level will result in a  $100\%$  dose in less time; or, if exposure continues, the overall dose will exceed 100%.

### **Crnt Exchange - (***SSA***, ISM, LOG)**

*In the ISM instrument the Crnt Exchange setting is a submenu to the SLM menu selection.* 

*This setting affects the System 824's secondary or current buffer.*

**Criterion Time - (LOG)** The *Criterion Time* determines how long exposure to the set TWA level can occur before 100% dose occurs for the overall measurement.

> The *Crnt Exchange* rate setting sets the exchange rate (sometimes called the "doubling rate") that calculates the current TWA. The exchange rate reflects the relationship between the permitted exposure levels and the exposure duration. Selecting an exchange rate of 5dB, for example, means that 5dB may be added to the permissible exposure level every time the exposure duration is cut in half. This setting provides the following four options:

> > **3dB** - The *Crnt Exchange* defaults to the 3dB option. This provides a  $L_{eq}$  time weighted average in accordance with European common usage in addition to compliance with U.S. Environmental Protection Agency (EPA) regulations.

**4dB** - The 4dB option results in the  $L_{\text{DOD}}$  time weighted average which complies with U.S. Department of Defense (DOD) regulations.

**5dB** - The 5dB option results in the  $L_{OSHA}$  time weighted average which complies with U.S. Occupational Safety and Health Administration (OSHA) regulations.

**6dB** - The 6dB option results in the  $L_{Avg}$  time weighted average which provides a convenient representation of the long-term average noise level as opposed to the RMS noise level.

### **Crnt Threshold (SSA, ISM, LOG)**

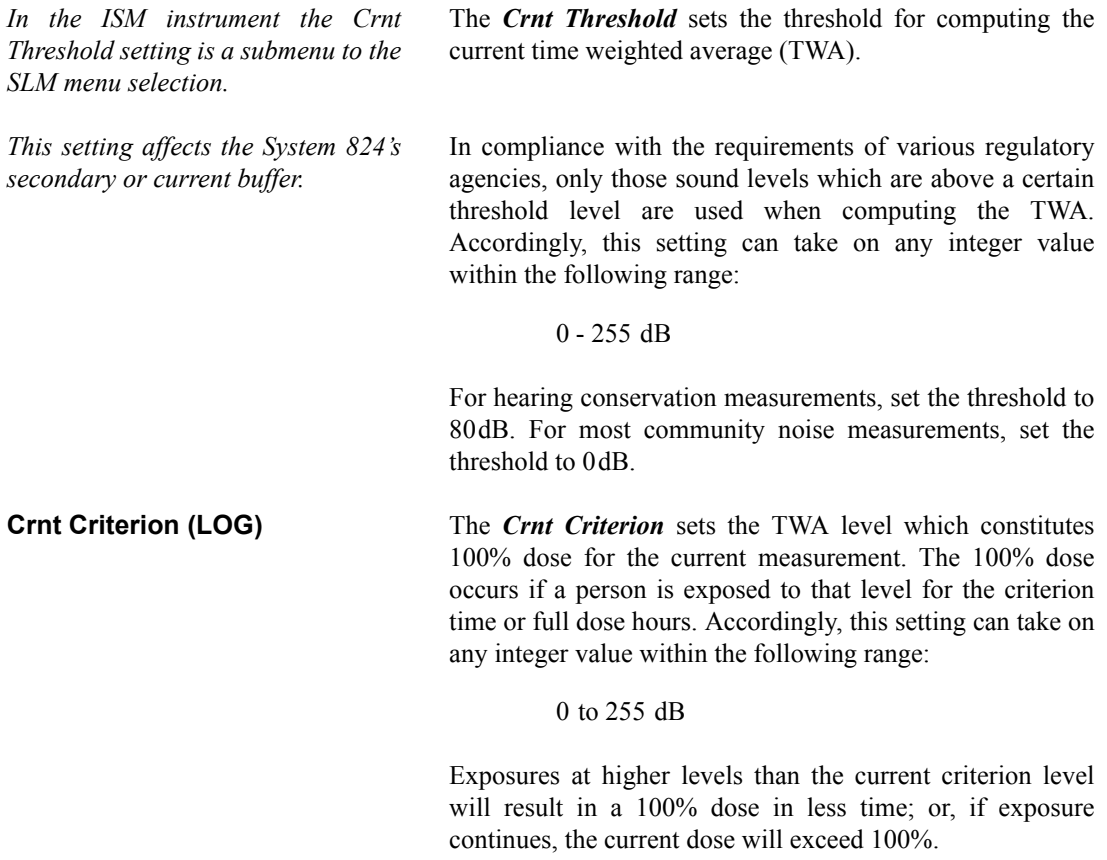

# **LOG and SSA Ln Settings**

*Ln Settings are available in the Logging SLM (LOG) and SLM&RTA (SSA) instruments.*

Ln is the SPL which was exceeded n% of the time. The Ln's are computed from the overall level distribution histogram or each Interval's level histogram. The measured and displayed Ln percentage settings may be changed during the measurement. The six Ln's are automatically listed in increasing order.

*Use the*  $\triangle$  *and*  $\triangle$  *keys to move from one setting to the next. Then use the*  $\Theta$  *key to change the selected setting. The* l *key is used to return to previous menus.*

The following is a table of the  $L_N$  settings:

| Menu Items                | <b>Available Settings Options</b>                                                                                         |
|---------------------------|----------------------------------------------------------------------------------------------------|
| Enable Ln (SSA<br>only)   | N <sub>0</sub><br>Yes                                                                                                    |
| <b>Start Level</b>        | $0-99$ dB                                                                                                    |
| Ln 1 Percent              | $0.00 \text{ to } 99.99\%$                                                                                                |
| Ln 2 Percent              | $0.00 \text{ to } 99.99\%$                                                                                                |
| Ln 3 Percent              | $0.00 \text{ to } 99.99\%$                                                                                                |
| Ln 4 Percent              | $0.00 \text{ to } 99.99\%$                                                                                                |
| Ln 5 Percent              | $0.00$ to 99.99%                                                                                                    |
| Ln 6 Percent              | $0.00$ to 99.99%                                                                                                    |
| Spectral Ln (SSA<br>only) | None<br>Overall<br>Interval<br>NOTE: Interval Spectral LNs will<br>not be available when R.I.<br>Correction is turned on. |

*NOTE: An Ln percentage of 0 provides Lmax for the Ln level.*

*NOTE: If Lns are enabled in the SSA instrument, then the Back-Erase feature is no longer available. (See the section ["Pause, Back Erase" on page 3-10](#page--1-3) for information on the Back-Erase feature)*

**Enable Ln** This function turns on or off the automatic storage of the six Ln percentile levels for the overall measurement.

> **No -** The six Ln levels are not stored for the overall measurement.

**Yes -** The six Ln levels are stored for the overall measurement.

**Start Level** The Start Level allows you to set the minimum decibel level to be included in the statistical histogram and calculated Ln Percentiles.

**Ln's** The  $L_N$  Centiles set the six percentile values to be measured, logged (if selected) and shown in the Ln displays. Using these six settings, you can select any six percentile values. As shown above, these settings can each take on any value within the following range:

0.00 to 99.99%

Whenever you change any percentile value, the instrument sorts and reorders the percentile values into ascending order as demonstrated in the following example:

**Example:** Suppose you change  $L_n$  3 from 30.0\* to 5.0\*. The original setting values will then be automatically sorted into ascending order and reassigned as shown in the table below:

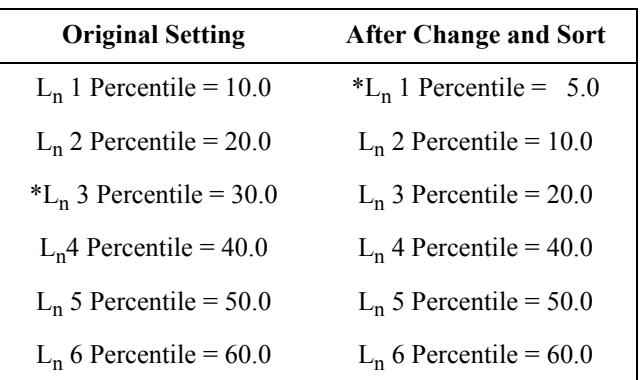

*Spectral Lns can be enabled as an Overall measurement or as a function of each Interval History record.*

*To store interval spectral Ln levels, set "Spectral Ln" to "Interval", enable Ln and Interval histories and set "Intv Save Ln" to "Yes".*

**Spectral Ln's (SSA only)** The **Spectral Ln** setting is used to measure six Ln values for each 1/3 octave. The setting options provided are:

**None -** Spectral Ln's are turned off.

**Overall -** Spectral Ln's are computed for the overall measurement.

**Interval -** Spectral Ln's are computed for each interval period.

NOTE: If Random Corr. is set to [Yes] and Spectral Ln is set to [Interval] then Spectral Ln will be set to [None] and the warning "Setting Conflict" is displayed.

<span id="page-22-0"></span>*For the SSA instrument, these trigger settings are used to control the logic output line.*

*The Stats displays are only available to the LOG instrument.*

*Use the*  $\bigcirc$  *and*  $\bigcirc$  *keys to move from one setting to the next. Then use the*  $\bf{P}$  *key to change the selected setting. The* l *key is used to return to previous menus.*

Trigger levels can be set as follows: two for the SPL (RMS value) and one each for Peak I and Peak II. These levels are used with the LOG instrument to count the number of exceedances during the measurement period and display that number in the *Stats-a* and *Stats-b* displays. They also define the triggering of noise events or exceedances when using the Logging SLM Mode.

The following is a table of the *Triggering Menu* settings. Each setting is then described in greater detail.

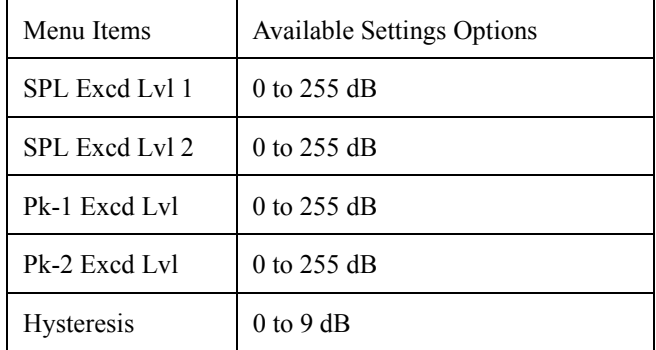

*NOTE: In the SSA instrument the logic output is asserted when it reaches this level. See the section ["Common Control](#page-9-0) [Settings" on page 7-10](#page-9-0) for more details.*

**SPL Excd Lvl 1 - (LOG, SSA)** The *SPL Excd Lvl 1* sets the SPL trigger level that exceedance records are triggered from (LOG only). You can also view a count of the SPL events on the *Stats-a* display. This count is associated with the overall measurement data and is reset when the overall measurement is reset.

> This setting can take on any value within the following range:

### 0 to 255dB

**SPL Excd Lvl 2 - (LOG, SSA)** The *SPL Excd Lvl 2* sets a second trigger level. When the SPL exceeds the level set by this setting, a corresponding count is incremented once. You can view this count on the *Stats-a* display. This count is associated with the overall measurement data and is reset when the overall measurement is reset. A special flag is set with all exceedance records whose  $L_{MAX}$  is greater that this level.

This setting can take on any integer value within the following range:

detector (Pk-I). When the primary peak detector level exceeds this threshold, the corresponding Pk-I exceedance count is incremented once. You can view this count on the *Stats-b* display. This count is associated with the overall measurement data and is reset when the overall

0 to 255 dB

## **PK Excd Lvl 1 - (LOG, SSA)** The *Pk Excd Lvl 1* sets the trigger level for the primary peak

*NOTE: The data for this comes from the instantaneous peak level, selected by the Weight setting.*

measurement is reset. This setting can include any integer value within the

0 to 255 dB

**Pk Excd Lvl 2 - (LOG, SSA)** The *Pk Excd Lvl 2* sets the trigger level for the secondary peak detector (Pk-II). When the secondary peak detector level exceeds this threshold, the corresponding Pk-II exceedance count is incremented once. You can view this count on the *Stats-b* display. This count is associated with the overall measurement data and is reset when the overall measurement is reset.

following range:

This setting can include any integer value within the following range:

0 to 255dB

**Hysteresis - (LOG, SSA)** To prevent multiple triggering/counting of the same event, a hysteresis value may be entered. The event is triggered when a level goes over a corresponding trigger level, but does not become re-armed until the level drops below the value of the trigger level minus the hysteresis value.

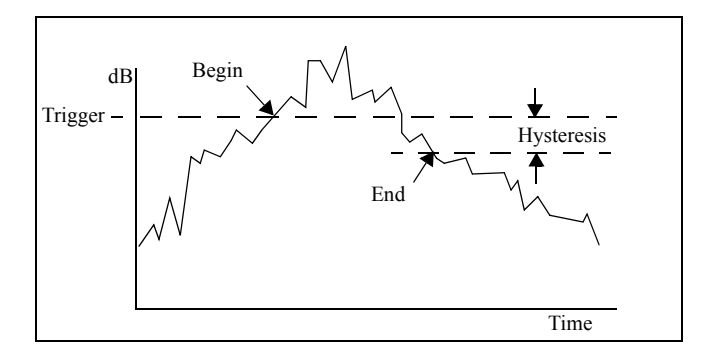

This setting can include any integer value within the following range:

### 0 to 9dB

# **LOG and SSA Wind/Tach Settings**

*Other transducers providing similar pulse trains and DC voltages representing measured parameters could also be utilized in this manner. For example, engine tachometers frequently output such pulse trains and throttle position indicators usually output DC voltages. The setup permits the selection of units for both parameters which would be consistent with this alternative to windspeed/wind direction.*

This feature is used most frequently with external weather transducers providing an analog pulse train whose frequency is proportional to windspeed and a DC voltage proportional to wind direction. However, other transducers could be utilized as explained in the left column. In the following description, it shall be assumed that windspeed and wind direction transducers are being used.

For the LOG instrument, these data are logged with the Daily, Advanced Time History, Interval and Exceedance records as selected by option settings.

For the SSA instrument, these data are logged with the Advanced Time History and Interval records as selected by option settings.

*The Wind/Tach feature requires the optional firmware 824-WND. If it is not installed, attempting a setup will display the message shown to the right.*

# Wind/Tach Not Available

.

This option may be purchased. Please contact Larson Davis

Phone: 801.375.0177

**Setup of Wind/Tach Function** With either the LOG or SSA instrument active, press the  $\mathcal{S}$ SETUP key to access the "Edit Setup Menu". Using the  $\textcircled{a}$  and  $\textcircled{v}$  arrow keys, highlight the *Advanced* item and select it using the  $\Theta$  arrow key or the  $\Theta$  Check key.

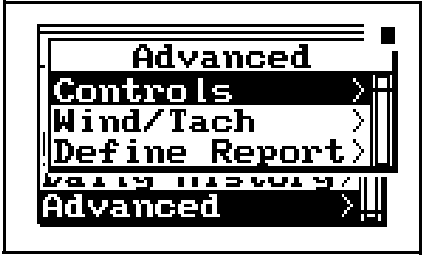

Using the  $\triangle$  and  $\triangle$  arrow keys, highlight the *Wind/Tach* item and select it using the  $\Theta$  arrow key or the  $\Theta$  Check key to display the Wind/Tach menu.

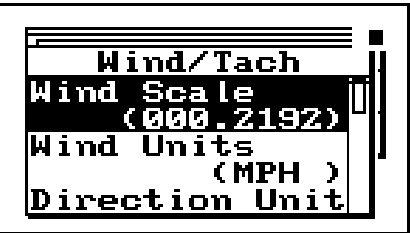

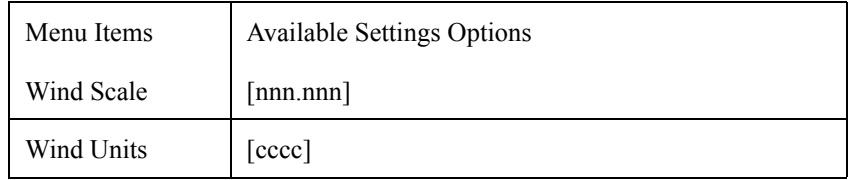

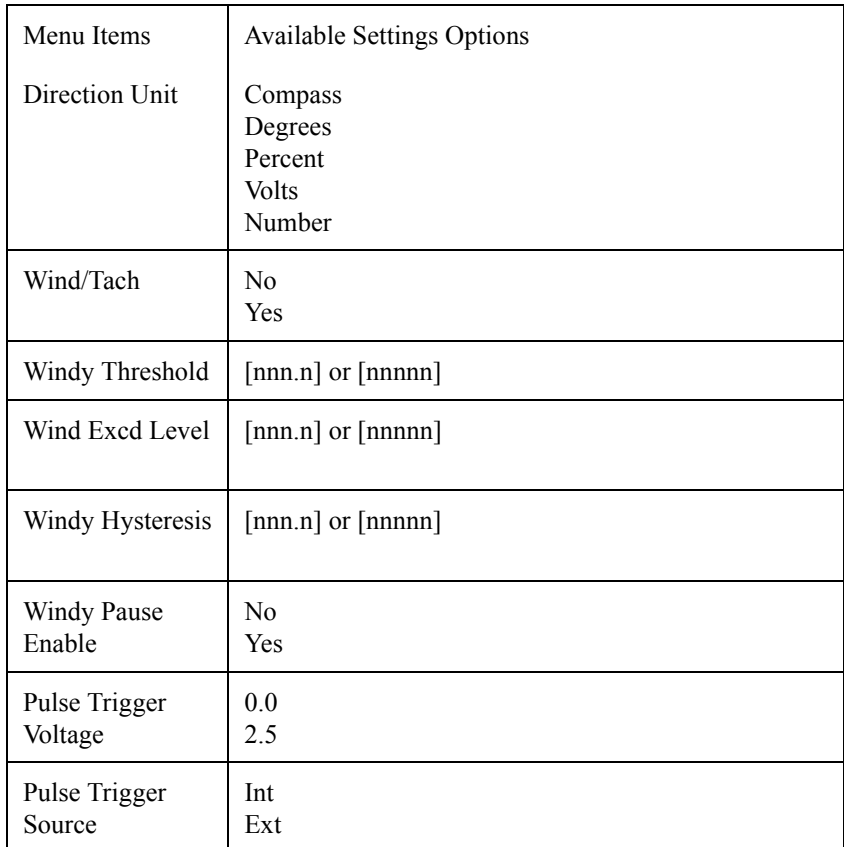

**Wind Scale** *Wind Scale* is a scale factor which provides the wind speed (tach) when multiplied by the frequency of the wind speed (tach) signal from the external transducer. Limits to parameters associated with this factor are as follows:

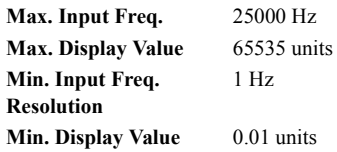

## **Examples:**

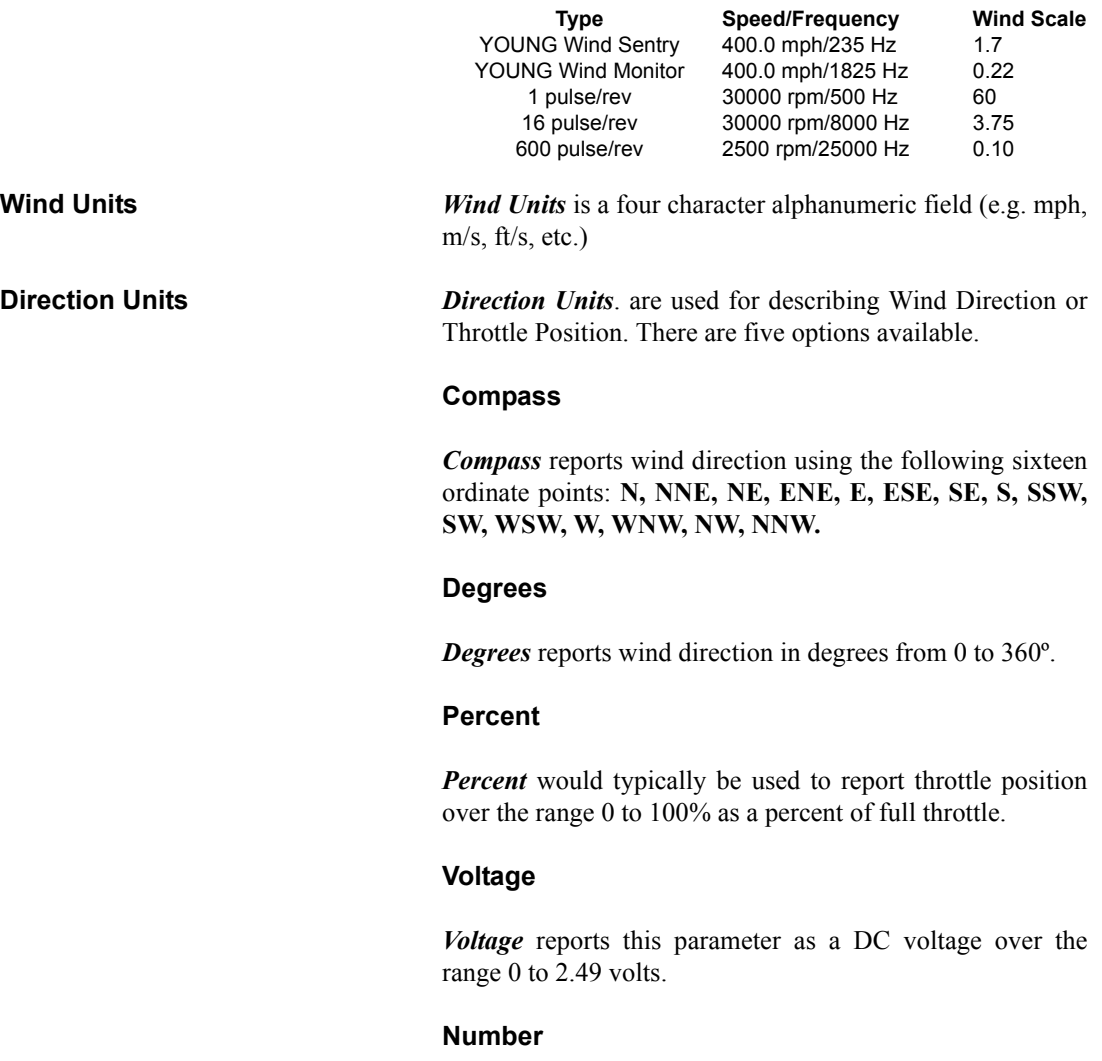

Number reports this parameter in numeric form between 0 and 255.93

# **Wind/Tach Enable**

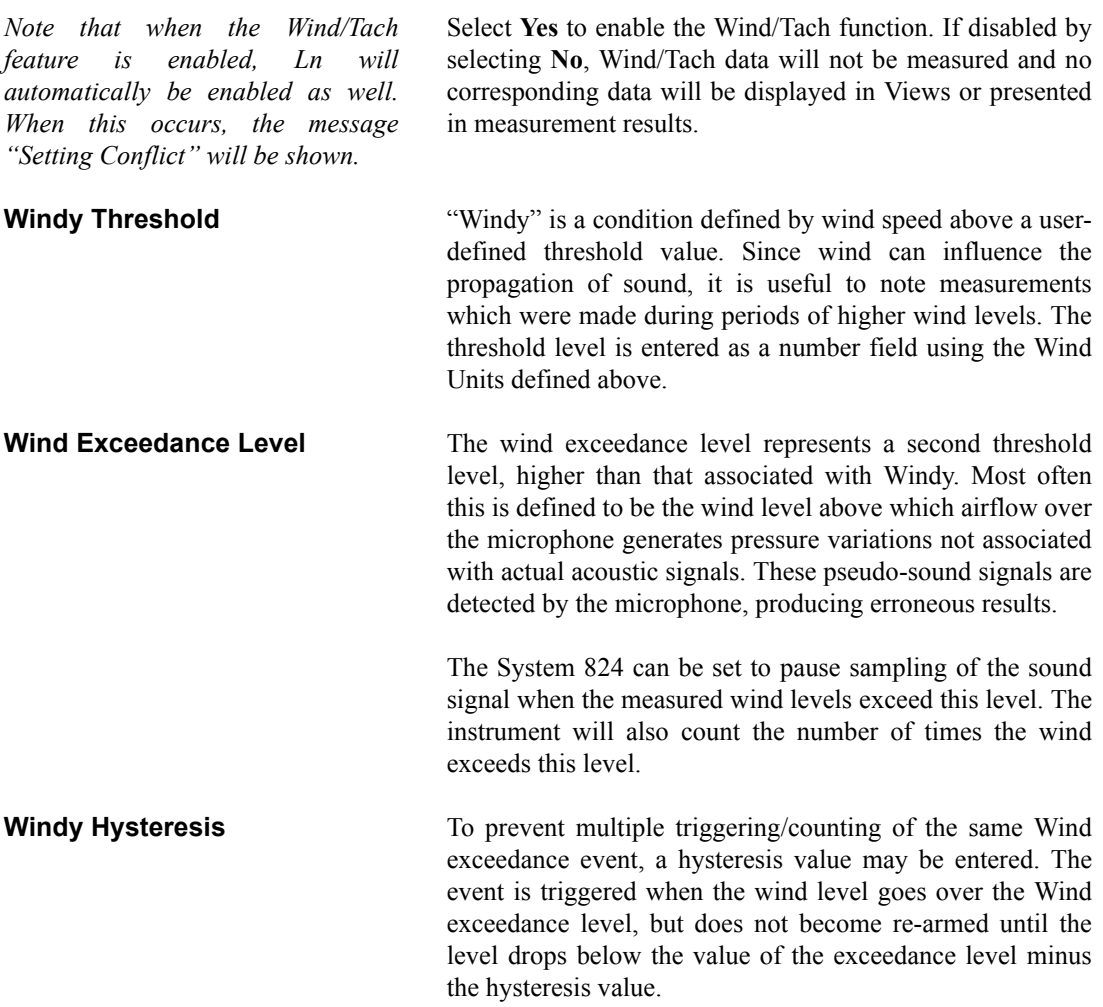

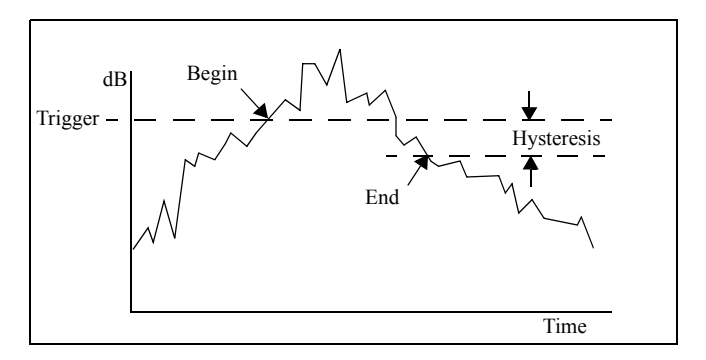

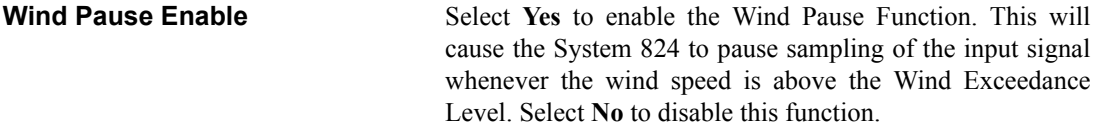

## **Pulse Trigger Voltage** Select **0.0** V for bipolar trigger signals which are essentially AC; triggering occurs on the zero crossing.

Select **2.5 V** for unipolar trigger signals, such as those based upon 0-5 volt logic.

**Pulse Source** Generally the trigger signal for windspeed detection will be from an external transducer connected to the 9-pin connector labeled CONTROL. In this case, select **Ext**.

> If **Int** is selected, the signal connected to the System 824 input will be used to determine the Wind/Tach level. This setting will allow the measurement of the frequency of an acoustic signal.

# **LOG and SSA Time History Settings**

*Time History Settings are available to both the Logging SLM (LOG) and SLM&RTA (SSA) instruments.*

The time history recording stores an  $L_{\text{EO}}$ , and if desired, one or more additional user-selected measurements, such as Lpk or Lmax. Levels can be stored rapidly, up to 32 samples per second with the LOG instrument and 8 samples per second with the SSA instrument. Since this function continues storing data as long as the measurement is in progress, the combination of a fast storage rate and a long measurement time can consume a large amount of data memory.

*Use the*  $\triangle$  *and*  $\triangle$  *keys to move from one setting to the next. Then use the*  $\Theta$  *key to change the selected setting. The* l *key is used to return to previous menus.*

The following tables show the *Time History* settings for the LOG and SSA instruments. Each setting is described later in greater detail.

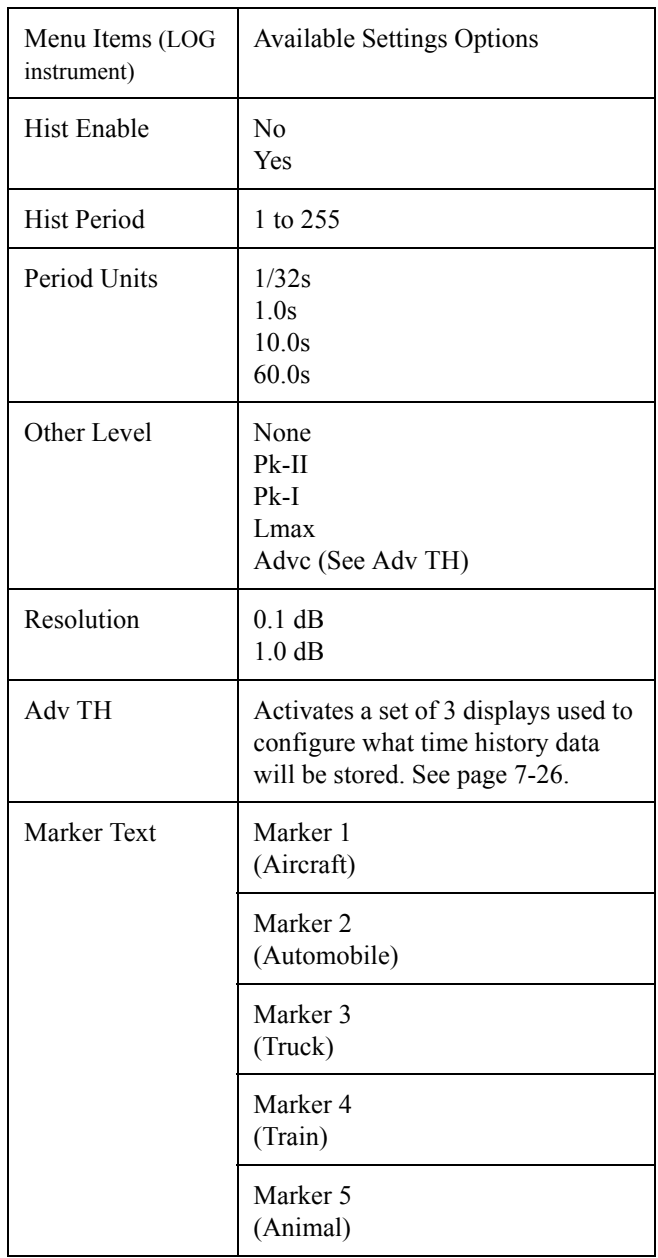

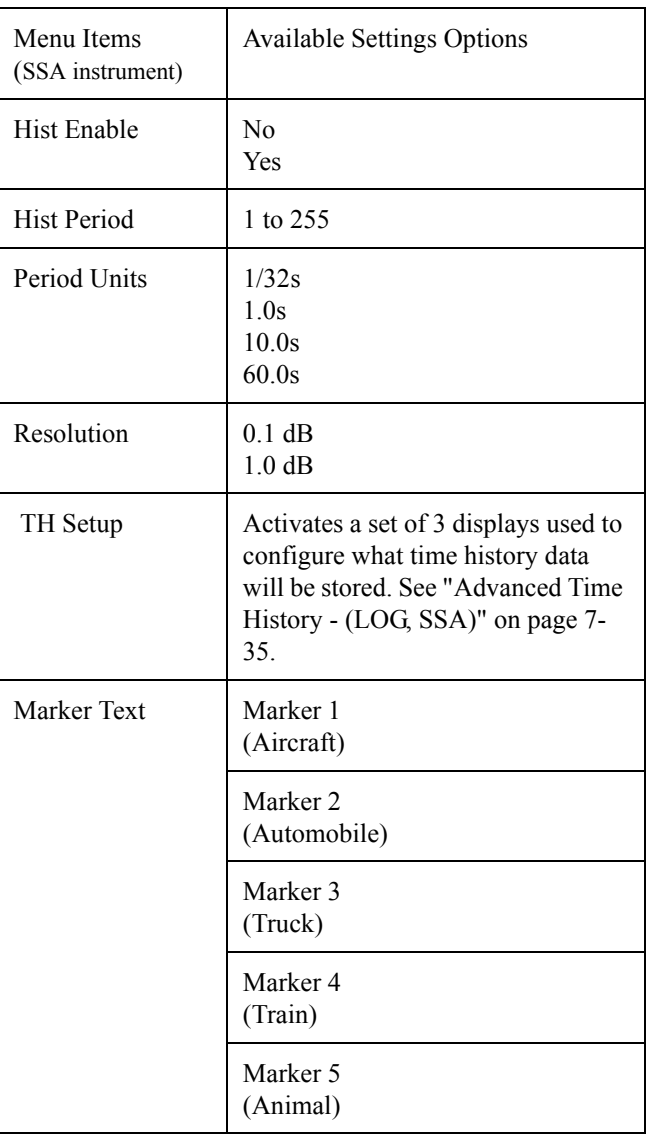

**Hist Enable - (LOG, SSA)** This setting provides the following two options:

**No -** Time history storage is disabled.

Yes - Time history storage is enabled.

### **Hist Period (LOG, SSA)**

*This setting is used in conjunction with the "Period Units Setting" (below).*

*Hist Period* sets the number of history **period units** that transpire between successive time history samples. These samples continue either until the instrument is stopped or runs out of memory. This setting can include any integer value in the following range:

(1) to (255)

**Period Units - (LOG, SSA)** *Period Units selects the type of units the instrument uses to* calculate the time which transpires between successive time history storage operations. To calculate the timer period, the instrument multiplies the units selected in this setting by the number set in *Hist Period* setting (see the previous "Hist Period" setting and the following example).

> **Example:** To measure 2 samples per second, set Hist Period to 16 and Period Units to 1/32s (16/32=1/2).

> > This setting provides the following four options:

*When Takt functionality is enabled, the history period will be rounded to the nearest 5 second interval, and a warning, "Setting Conflict", will appear. If the "Period Units" equal 1/32nd of a second, then the period will be forced to a count of 160 (5 seconds).*

*In the SSA instrument, the shortest time history period is 1/8th of a second. If the period is set to [1/32] of a second the history period will be forced to multiples of 4 to support the maximum data rate of 8 samples per second and the warning "Setting Conflict" is displayed.*

**1/32s -** This sets the History Period Unit to 1/32 second intervals. Since the instrument samples the detector 32 times per second, this is the smallest resolution time period that you can use. If you set the time history period to  $1/32$  second (i.e. period setting  $= 1$  and unit setting  $=$  Sample  $=$  1/32s), the instrument will store every sample it takes.

**1.0s -** This sets the history period unit to one second.

**10.0s -** This sets the history period unit to ten seconds.

**60.0s -** This sets the history period unit to sixty seconds.

**Other Level - (LOG only)** Use the *Other Level* setting to select the second measurement level stored in each time history record along with the  $L_{eq}$ . This setting provides the following options:

**None -** The instrument stores the  $L_{eq}$  but does not store a second level.

**Pk-I** - The second level the instrument stores is the greatest instantaneous level  $(L_{pk})$  detected by the primary peak detector that occurred during the time history period. The primary peak level is weighted according to the state of the *Pk Weighting* setting.

**Pk - II** - The second level the instrument stores is the greatest instantaneous level  $(L_{pk})$  detected by the secondary peak detector that has occurred during the time history period. The secondary peak level is weighted according to the state of the *Weighting* setting.

**Lmax -** The second level the instrument stores is the maximum level  $(L_{\text{max}})$  that has occurred during the time history period.

*The "Any Data" information stored with the Time History is accessed through the Time History menu under the "View" key.*

**Advc** - Stores up to 38 different parameters with each time history period which are user selectable, such as: Leq, Peak, Max, Min, Takt maximal, battery voltage and temperature. See Advanced Time History screens below.

**Resolution - (LOG, SSA)** In order to double the time history storage capacity, it is possible to reduce the resolution of the Time History record from 0.1dB to 1.0dB.

> **0.1dB -** Leq and the optional Other Level are stored with the highest resolution  $(0.1dB)$  which requires 2 bytes of memory per level.

**1.0dB -** Leq and the optional Other Level are stored with 1.0dB resolution which requires only 1 byte per level stored. Levels are rounded to the nearest integer (85.5 would be stored as 86dB and 85.4 would be stored as 85dB).

<span id="page-34-0"></span>**Advanced Time History - (LOG, SSA)**

Up to 40 different parameters can be stored (LOG and SSA) with each time history period including Wind/Tach data and spectral data (SSA only). These are all user selectable in the Advanced Time History displays.

The *Advanced Time History* displays are shown below:

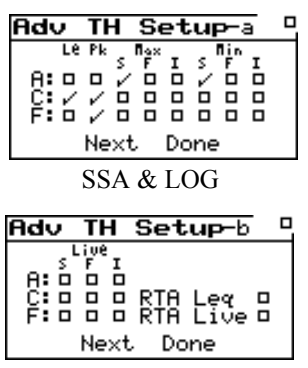

*NOTE: RTA Leq and RTA Live are mutually exclusive, allowing you to choose only one for each time history period. (SSA only)*

*NOTE: If Spectral Ln is set to [Interval] and Interval Ln's is enabled and the Interval Period is 00:00:00 then the Interval Period is set to 00:00:01 (one second) and the warning "Setting Conflict" is displayed.*

 $\Box$  $\Box$ Adv TH Setup-b Adv TH Setup-c  $\begin{array}{@{}c@{\hspace{1em}}c@{\hspace{1em}}c@{\hspace{$ Wind ∠ Tach á **AFTM5**  $\Box$ Temperature RTA Leg<br>RTA Live B <u>្តិះ ទូ ទូ ទូ</u> Üο. External ο Battery Volt  $\Box$ Done Done Next Next  $SSA & LOG$  SSA only if Takt is ON SSA & LOG Adv  $\overline{\mathsf{TH}}$ Setup-b  $\mathbf{a}$  $\Box$ Adv TH Setup-b  $\frac{L_1 \nu e}{F}$ Live ' r A: பீப்ப் LAFTM5  $\Box$  $\ddot{\epsilon}$  ;  $\bar{\epsilon}$  ,  $\bar{\epsilon}$  ,  $\bar{\epsilon}$ Next Done Next Done

SSA only if Takt is OFF LOG only with Takt OFF LOG only with Takt ON

Once the Advanced Time History displays have been selected, do the following to navigate through and setup each display.

- Use the up  $\bigcirc$  and down  $\bigcirc$  and left  $\bigcirc$  and right  $\bullet$  arrow keys to move the cursor between each selection or check box.
- The Check  $\overline{Q}$  key toggles the selection on or off. The Reset key  $\left( \sum_{n=1}^{\infty} \mathbf{w} \right)$  will uncheck all the items on the current display.
- To move to the next screen, (a, b, or c), highlight "Next" and press the Check  $\mathcal{Q}$  key.
- When all of your selections have been made, highlight "Done" and press the Check  $\mathcal{F}$  key.

**Marker Text - (LOG, SSA)** One of the features of the 824 is the ability to **mark** or annotate the SLM Time History as the instrument is running. This allows the user to identify each noise source as the measurement is being taken. There are 5 **Markers** and each marker can be assigned an 8 character description. See page 7-55 for a description of the **Marker** display.

# **LOG and SSA Interval Settings**

*Interval Settings are available on the LOG and SSA instruments.*

The *Intervals* menu sets the System 824 to automatically store at regular time periods, Leq, SEL, Lmax, Lmin, LpkI, LpkII, and the six Ln levels. The Interval time period can range from one second to nearly one hundred hours. The Interval feature is particularly useful when monitoring noise levels for extended periods of time because you can determine how the statistical makeup of the acoustic environment has changed over time.

*The*  $\bigcirc$  and  $\bigcirc$  keys move from *one setting to the next. The*  $\rho$  key *changes the selected setting. The* l *key is used to return to previous menus.*

*The following table shows the available Intervals settings. Each setting is described later in greater detail.*

*T*

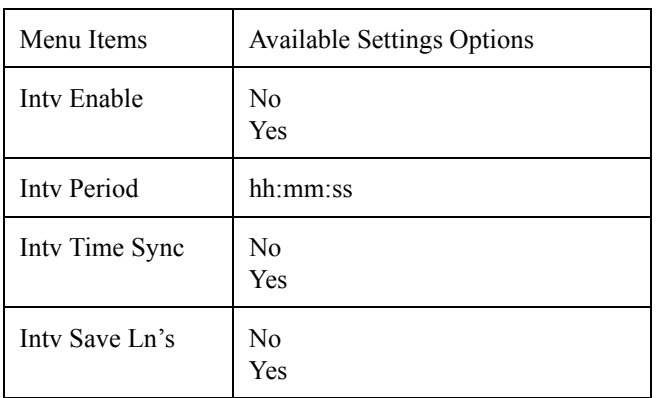
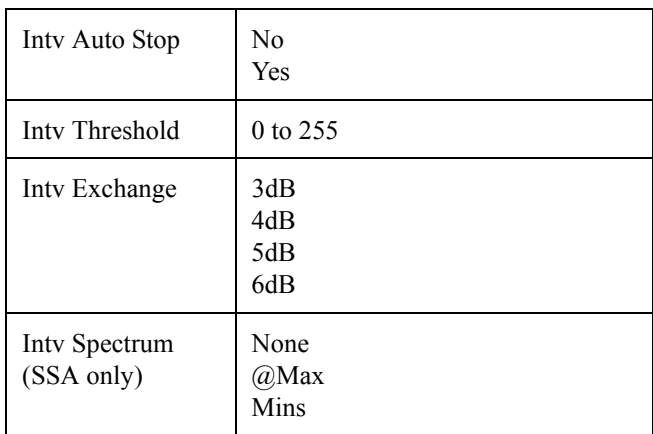

*To store interval spectral Ln levels, set "Spectral Ln" to "Interval", enable Ln and Interval histories and set "Intv Save Ln" to "Yes".*

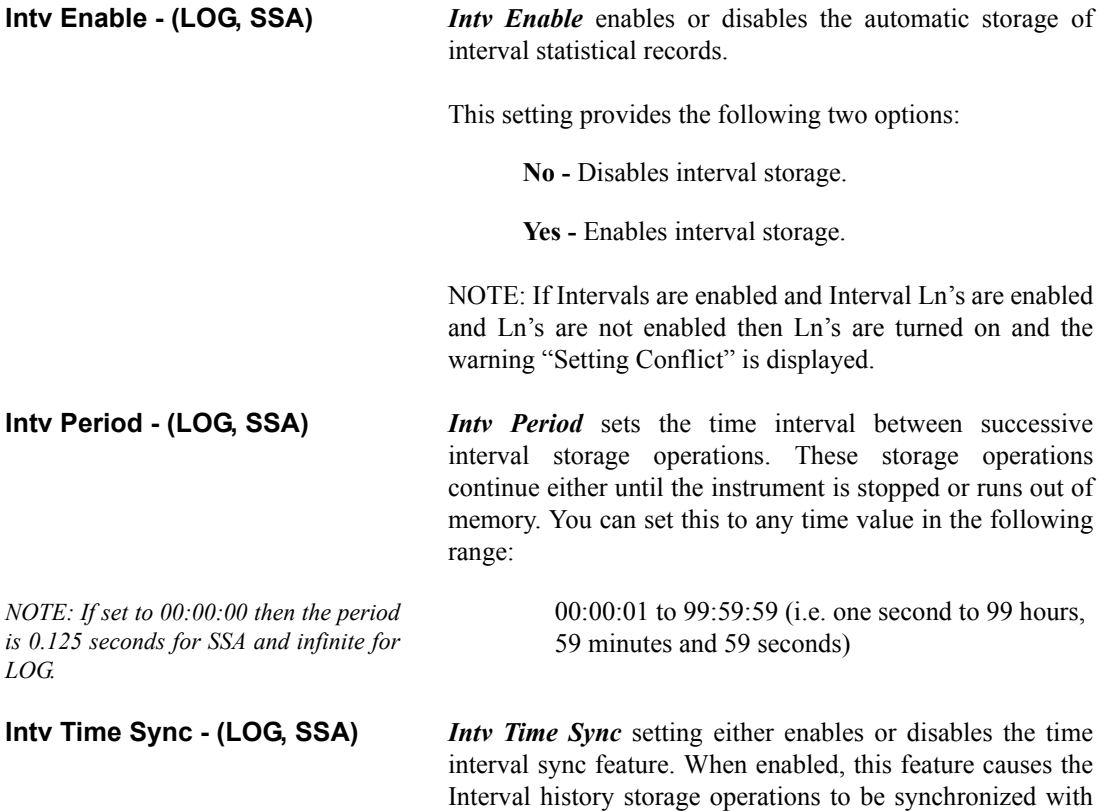

the real-time of day clock. This synchronization can occur on a 1, 5, 10, 15, 20, 30, or 60 minute basis. The *Intv Period* setting should also be set accordingly so that the synchronization works properly. When you start a measurement, the initial storage interval will last for only a fraction of the determined synchronization until the start of the next time segment; at which time a new, synchronized storage interval will begin.

This setting provides the following two options:

**No -** Disables interval synchronization.

Yes - Enables interval synchronization.

**Intv Save Ln's - (LOG, SSA)** *Intv Save Ln's* either enables or disables the automatic storage of the six  $L_N$  percentile levels in the interval record.

This setting provides the following two options:

**No - The six**  $L_N$  **levels are not stored with the interval** record.

**Yes -** The six  $L_N$  levels are stored with the interval record.

NOTE: If Intervals are enabled and Interval Ln's are enabled and Ln's are not enabled then Ln's are turned on and the warning "Setting Conflict" is displayed.

### **Intv Auto Stop - (LOG, SSA)**

*NOTE: Do not use this feature with the Time Sync feature, or you will not get the full time period you desire.*

Use the *Intv Auto Stop* setting to enable or disable the autostop feature. When enabled, this feature causes the instrument to automatically stop the measurement at the end of each storage interval. This allows you to precisely time a series of manual measurements. To start a new measurement after an automatic stop, just press the  $\bigoplus$  Run/Stop key.

This setting provides the following two options:

**No -** Disables the automatic stop feature.

**Yes -** Enables the automatic stop feature.

**Intv Threshold - (LOG, SSA)** *Intv Threshold* sets the threshold for computing the interval time weighted average (TWA). As per the requirements of various regulatory agencies, only those sound levels which are above a certain threshold level are used when computing the TWA. Accordingly, this setting can take on any integral value within the following range:

0 to 255 dB

For hearing conservation measurements, set the threshold to 80dB. For most community noise measurements, set the threshold to 0dB.

**Intv Exchange - (LOG, SSA)** The *Intv Exchange* sets the exchange rate (sometimes called the "doubling rate") that is used to calculate the interval TWA. The exchange rate reflects the relationship between the permitted exposure levels and the exposure duration. Selecting an exchange rate of 5dB, for example, means that 5dB may be added to the permissible exposure level every time the exposure duration is cut in half. This setting provides the following four options:

> **3dB -** The 3dB (default) option is the most commonly used and results in the  $L_{eq}$  time weighted average which is used in Europe and for measurements that comply with U.S. Environmental Protection Agency (EPA) regulations.

> **4dB** - The 4dB option results in the  $L_{\text{DOD}}$  time weighted average which is used for measurements that comply with U.S. Department of Defense (DOD) regulations.

**5dB** - The 5dB option results in the  $L_{OSHA}$  time weighted average which is used for measurements that comply with U.S. Occupational Safety and Health Administration (OSHA) regulations.

**6dB** - The 6dB option results in the  $L_{Avg}$  time weighted average which is merely a convenient representation of the long-term average noise level as opposed to the RMS noise level.

**Intv Spectrum - (SSA only)** The Intv Spectrum allows you the choice of storing spectral data with the interval. It will always give you the Leq spectra and one other spectra. This setting provides the following three options:

> **None** - Does not store any spectral data besides the Leq spectra with the interval.

**@Max** - Stores the spectra associated with the maximum broadband level during the interval period.

**Min** - Stores the minimum level obtained by each filter. This is a bin by bin minimum level.

### **Logging SLM Exceedance History Settings**

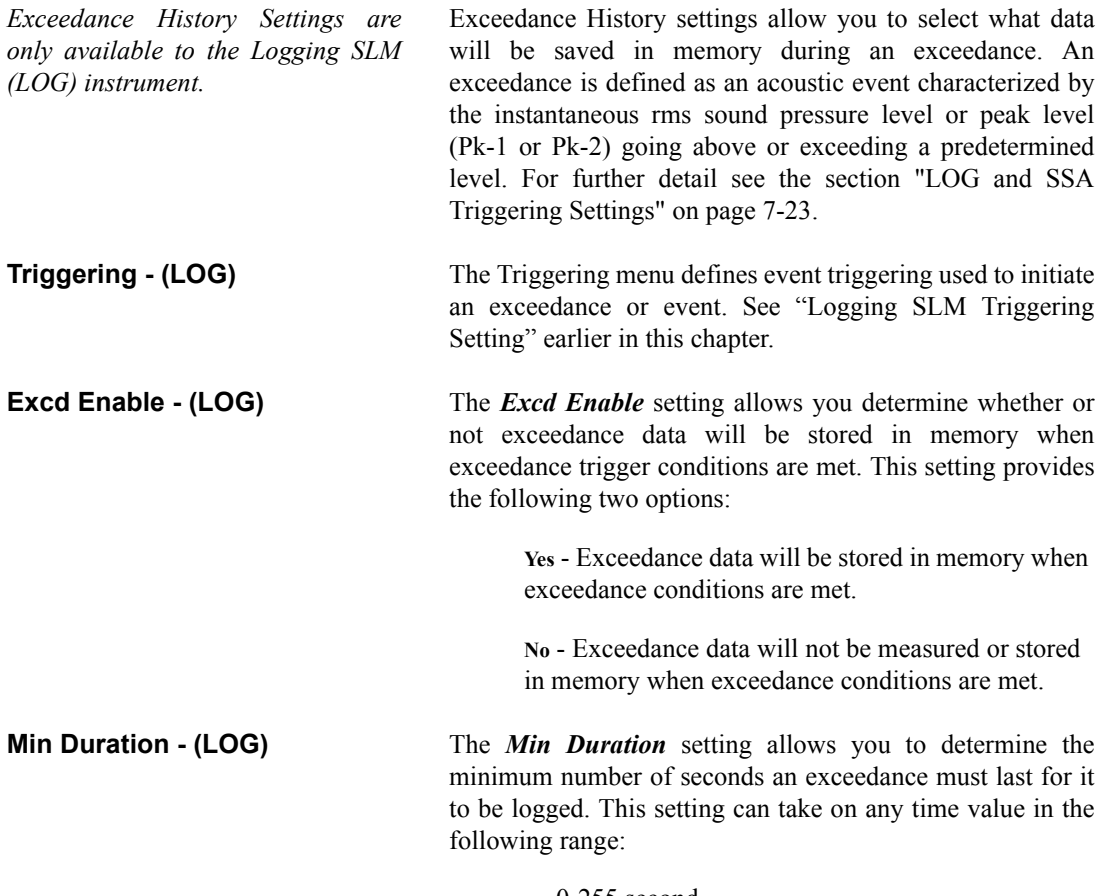

0-255 second

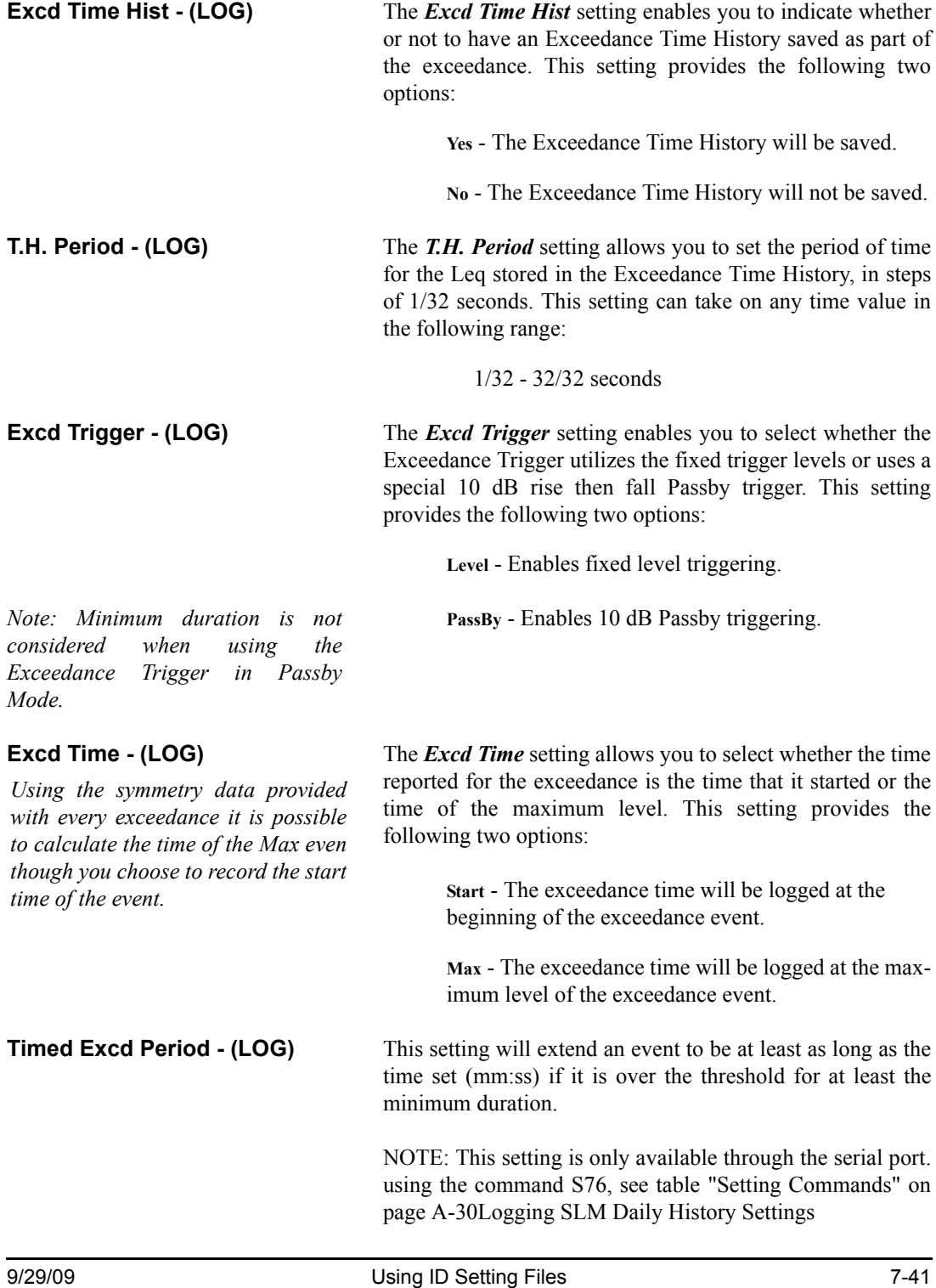

*Daily History Settings are only available to the Logging SLM (LOG) instrument.*

*Use the*  $\bigcirc$  and  $\bigcirc$  keys to move *from one setting to the next. Then use the*  $\rho$  *key to change the selected setting. The*  $\left($  *key is used to return to previous menus.*

The Model 824 automatically calculates daily sound statistics including:  $L_{eq}$  24,  $L_{dn}$ , CNEL,  $L_{peak}$ ,  $L_{uwpk}$ , Ln's,  $L_{\text{max}}$ , and  $L_{\text{min}}$ ; and for each hour of the day the hourly  $L_{\text{eq}}$ , the hourly EXCD  $L_{eq}$  and the resultant Background  $L_{eq}$ .

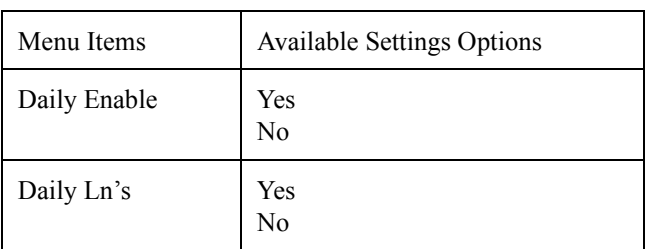

**Daily Enable - (LOG)** *Daily Enable* allows you to store daily data such as listed above. This setting provides the following two options.

**Yes** - Storage of daily history data will occur.

**No** - Daily data will not be stored.

**Daily Ln's - (LOG)** *Daily Ln's* allows you to store six Ln percentiles with the Daily History data. This setting provides the following options:

> **Yes** - Storage of daily data for Ln's percentile will occur.

**No** - Daily Data will not be stored for the Ln's percentiles.

### **Logging SLM Define Report Settings**

*Define Report Settings are also available to the SSA instrument. For more details on Reporting, see ["Printing a Report" on page 8-1](#page--1-1)*

*Define Report* allows you to determine which individual reports will be included in the "Tailored" report. This allows you to tailor the measurements and the reports desired to your requirements.

*Use the*  $\bigcirc$  *and*  $\bigcirc$  *keys to move from one setting to the next. Then use the*  $\bigcirc$  *key to change the selected setting. The* l *key is used to return to previous menus.*

The following is a table of the *Define Report* settings. Each setting is described later in greater detail.

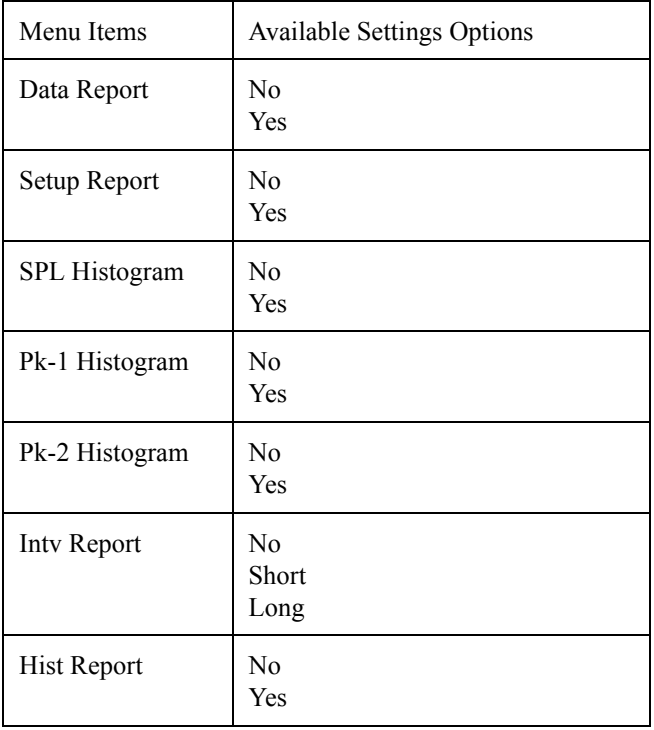

**Data Report - (LOG, SSA)** The *Data Report* setting either enables or disables the printing of the data report. The data report contains all the basic measurement parameters for both the overall and current measurements. This setting provides the following two options:

**No -** The data report will not print.

**Yes -** The data report will print.

**Setup Report - (LOG, SSA)** The Setup Report setting either enables or disables the printing of the setup report. The setup report shows each of the parameters and how they are set. This setting provides the following two options:

**No -** The data report will not print.

Yes - The data report will print.

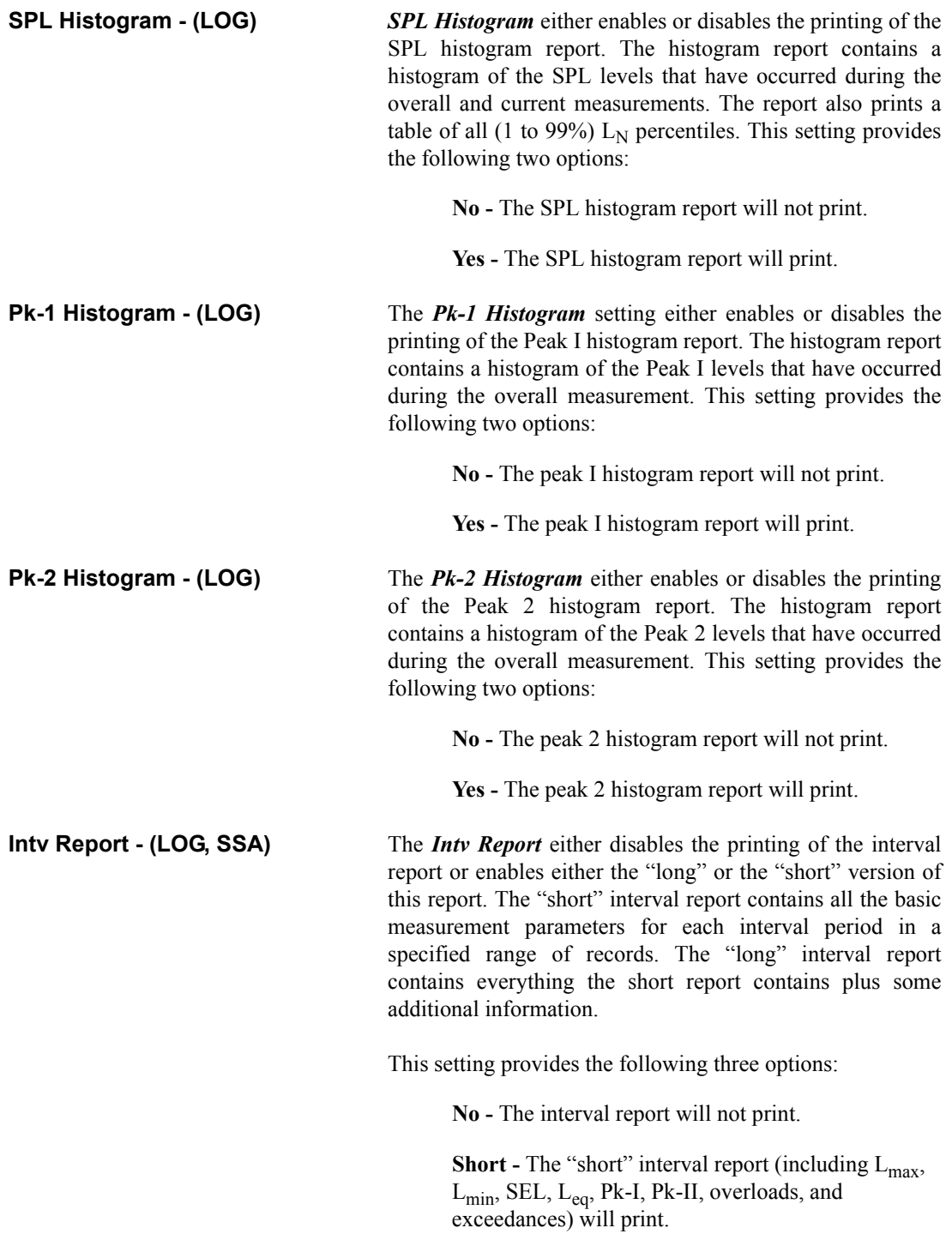

Long - The "long" interval report (including L<sub>max</sub>, Lmin, SEL, Leq, Pk-I, Pk-II, overloads, exceedances, and six Ln Percentiles) will print.

**Hist Report - (LOG, SSA)** The *Hist Report* either enables or disables the printing of the Time history report. The history report contains the Leq, and optionally one selectable level (Lpk-I, Lpk-II, or Lmax) basic measurement parameter for each time history period.

This setting provides the following two options:

**No -** The history report will not print.

**Yes -** The history report will print.

# **Menu Layout of SSA Settings**

The SLM&RTA *Edit Settings* menu has 49 configurable items. Provided in this section is a table depicting the menu layout of the SLM&RTA instrument's Settings.

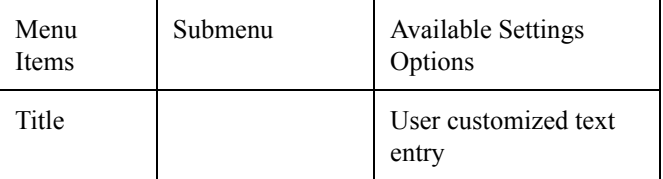

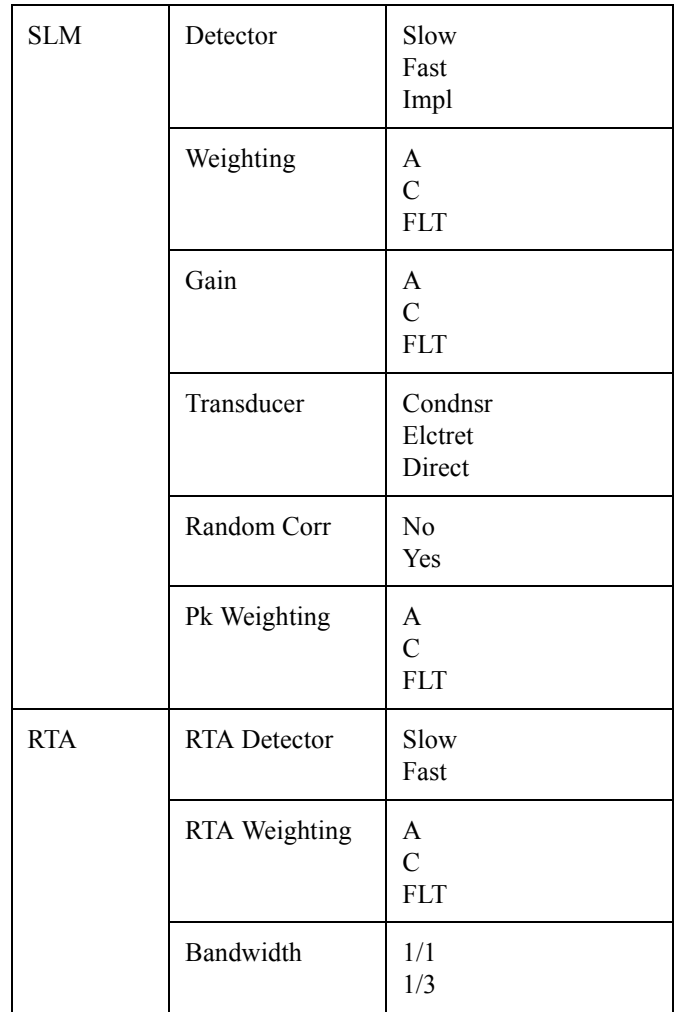

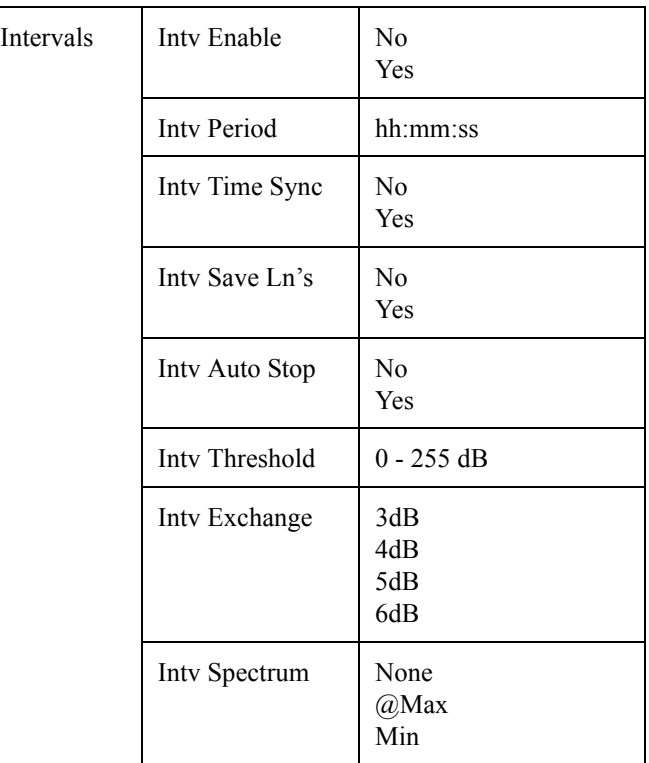

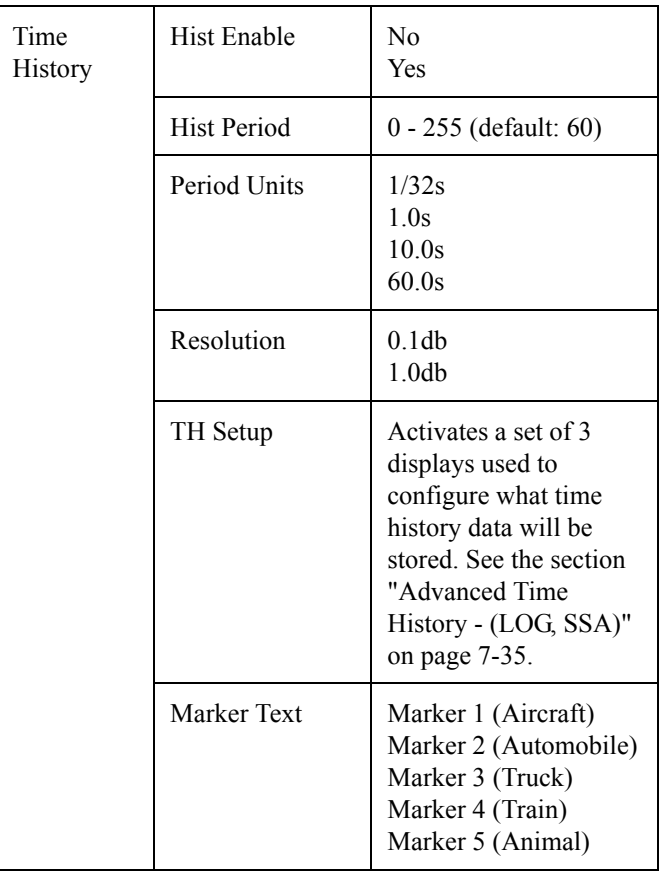

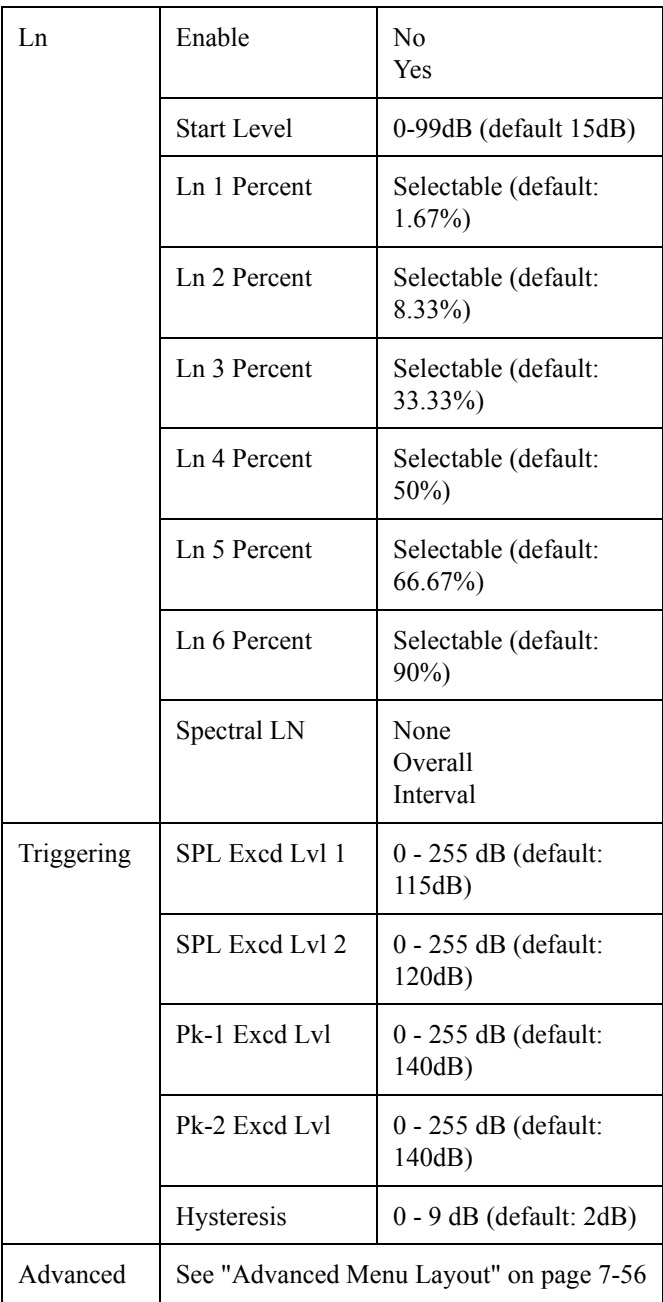

# **Menu Layout of Integrating SLM (ISM) Settings**

The Integrating SLM (ISM) *Edit Settings* menu has 16 configurable items. Provided in this section is a table depicting the menu layout of the ISM instrument's Standard Settings.

### ISM Setting

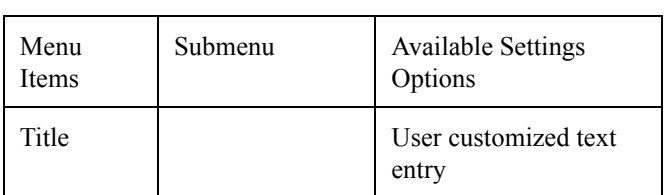

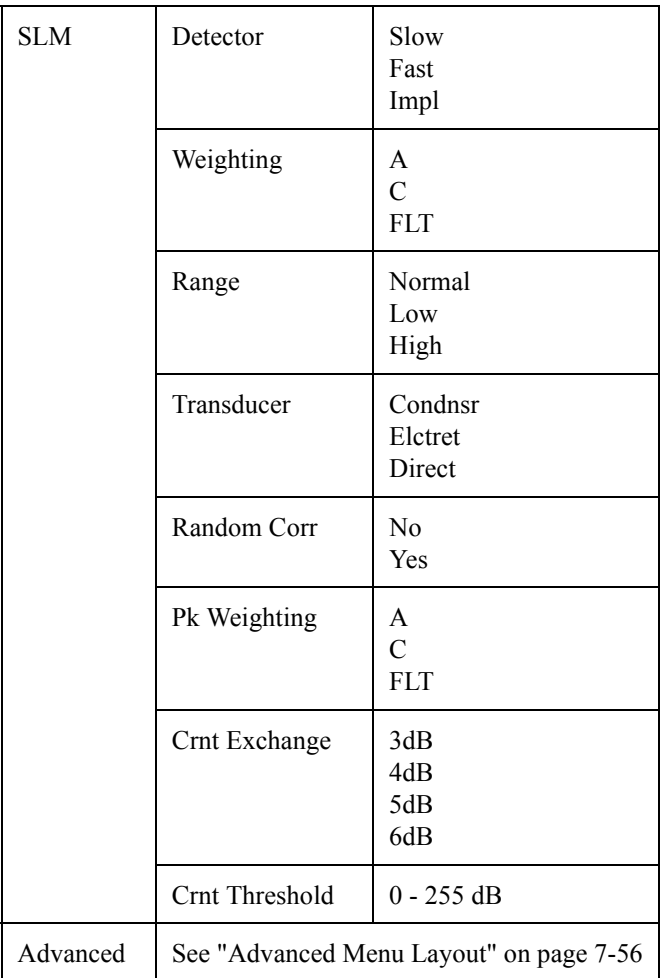

The Logging SLM (LOG) *Edit Settings* menu has 66 configurable items. Provided in this section is a table depicting the menu layout of the LOG instrument's Standard Settings.

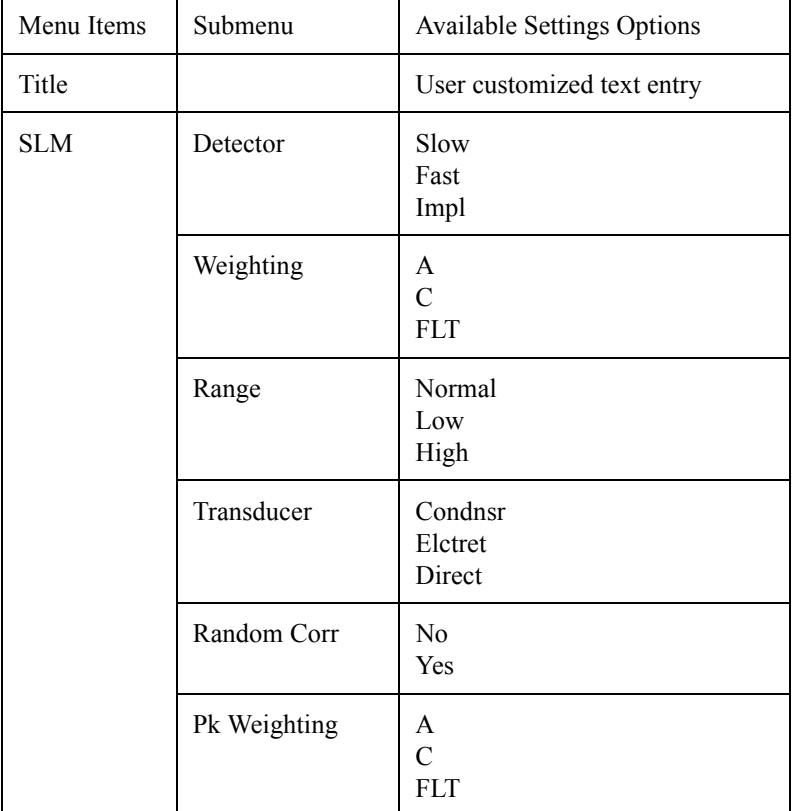

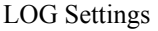

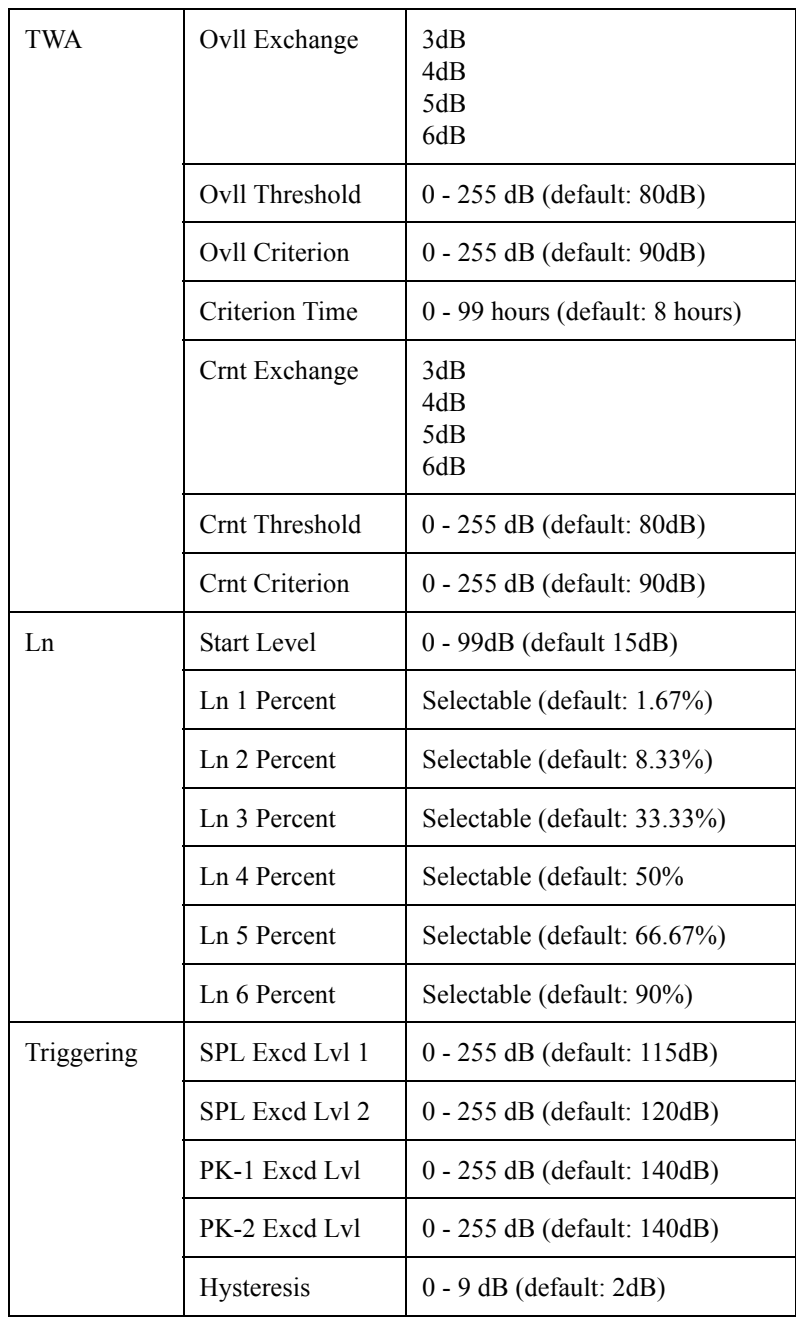

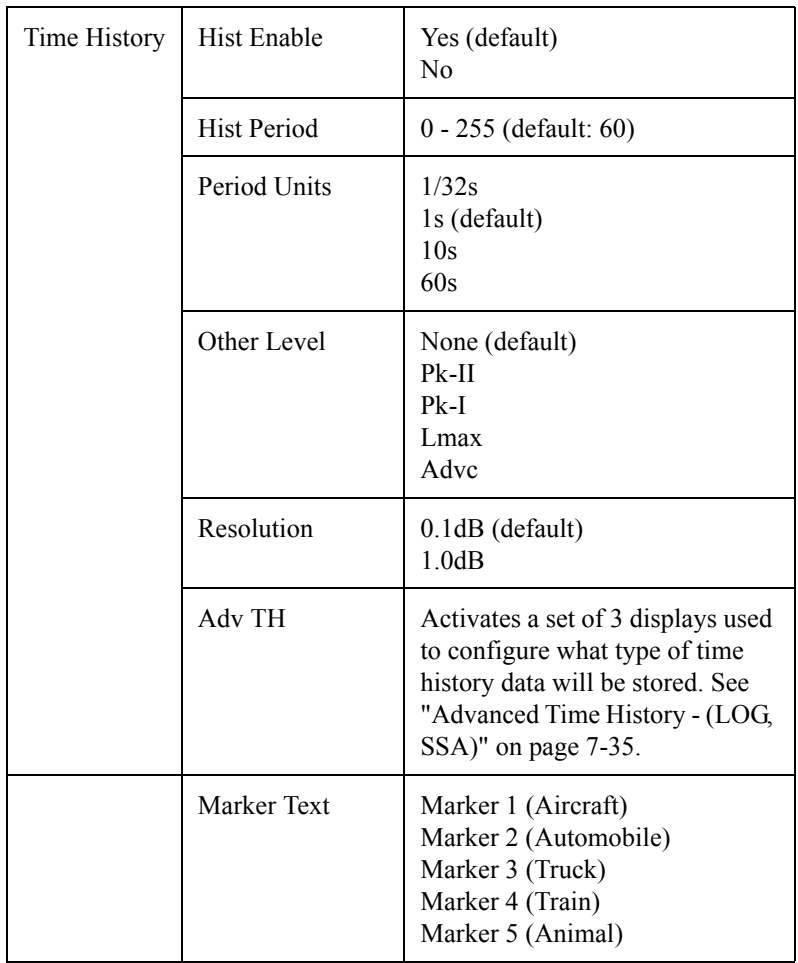

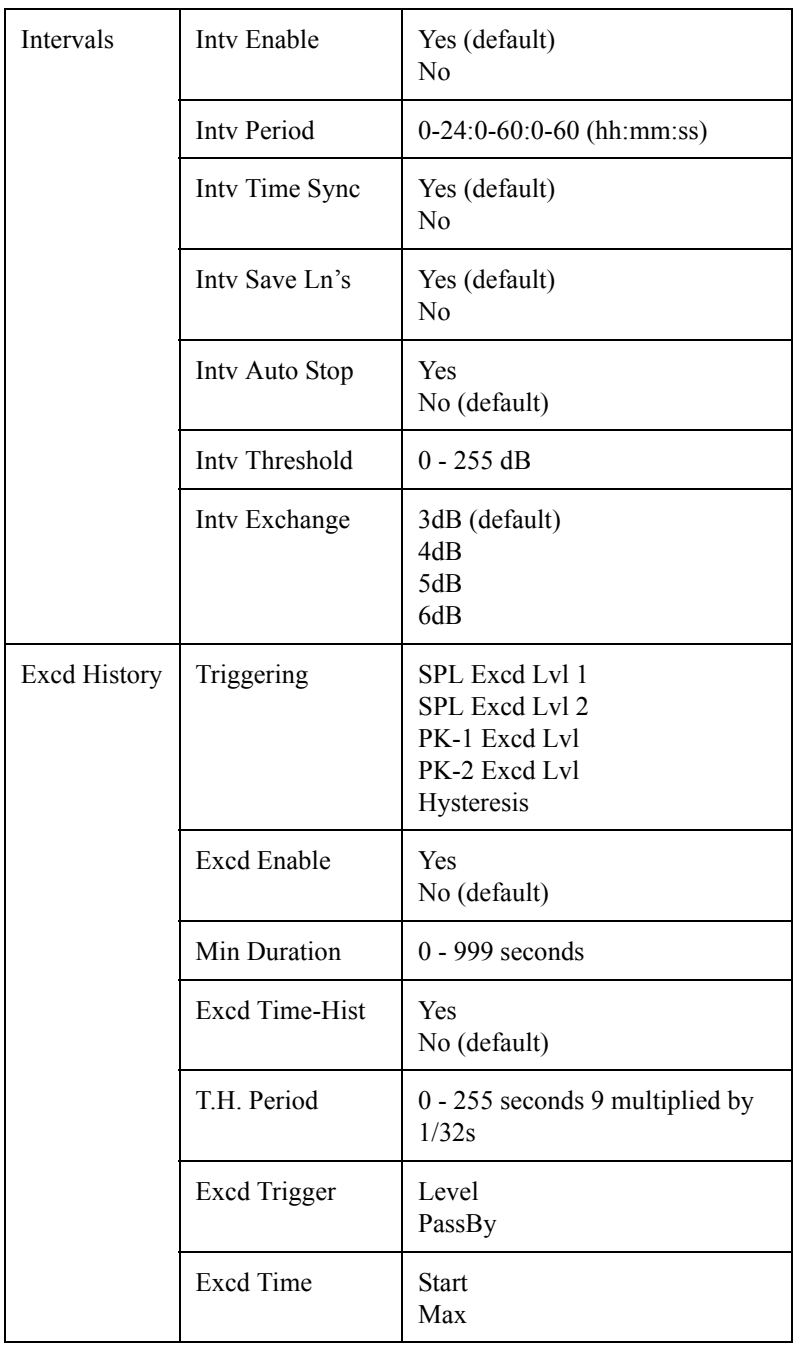

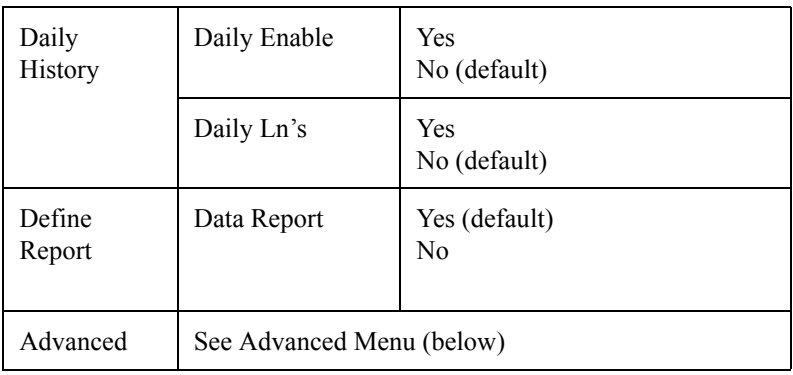

# <span id="page-55-0"></span>**Advanced Menu Layout**

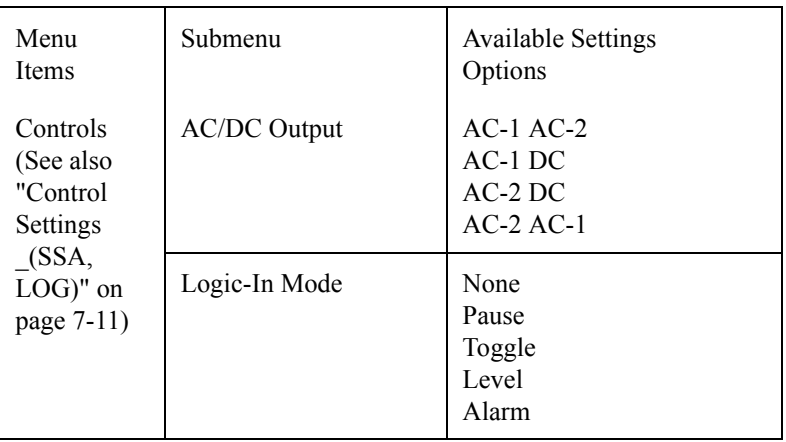

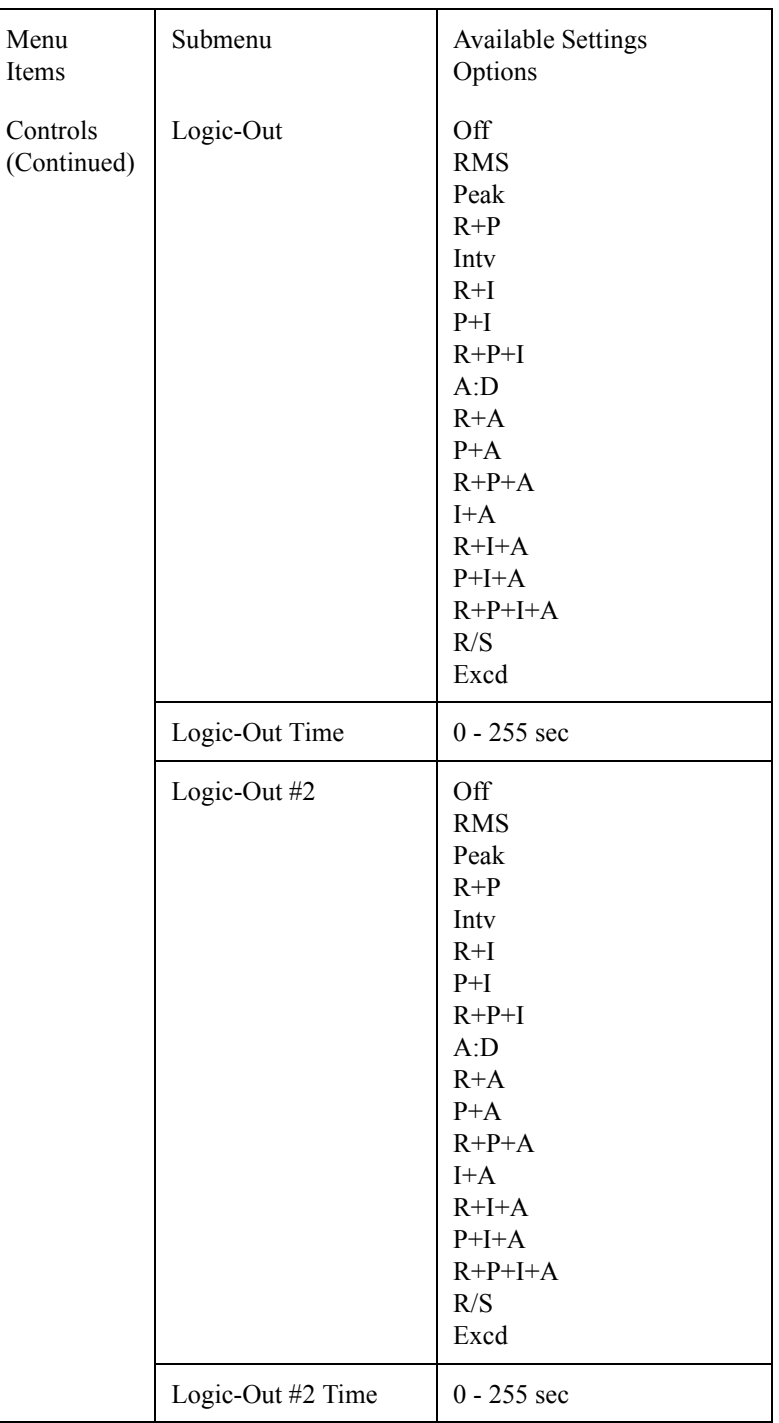

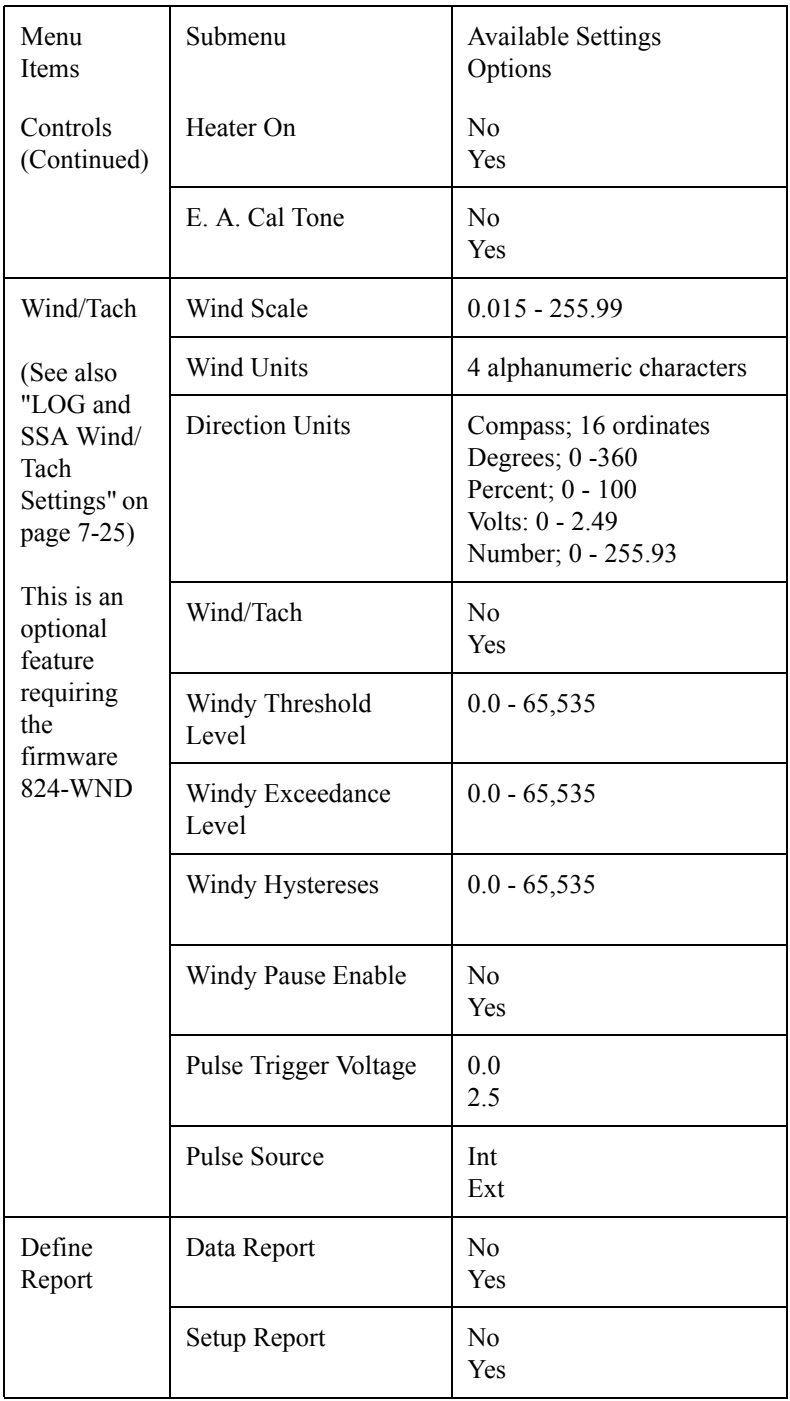

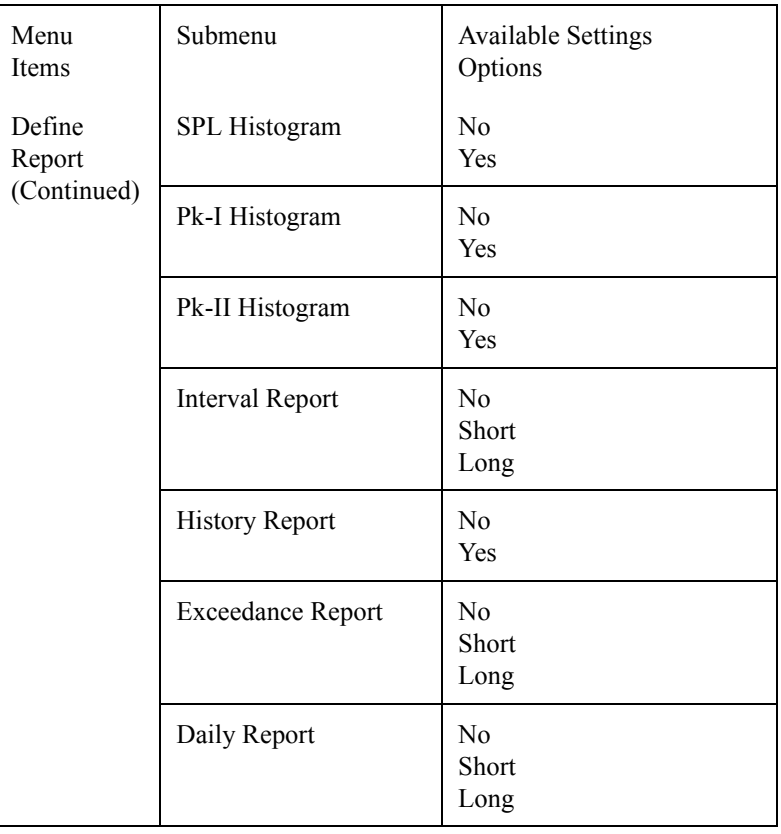

## **Check Menus**

In addition to being able to modify an instrument ID's settings through the *Edit Settings* item in the *Setup* menu, selected settings can also be modified through what is known as a Check menu which is specific to the current display function. The Check menu is accessed simply by pressing the  $\circled{V}$  Check key from within the System 824's different views.

The available Check menu options vary between an instrument ID's different views. The options available from each display allows the user to change settings peculiar to that display function. In many cases they are shortcuts to other displays. In some cases the check menu allows you to

toggle between a views tabular mode or graphical spectrum mode.

This section will present the following:

- Check Menu Example
- SLM Check Menu Options
- Other SSA Check Menus
- Other Logging (LOG) Check Menus

### **Check Menu Example**

The Check menu is accessed by simply pressing the  $(\checkmark)$ Check key from within an Instrument ID's view. The following is an example of using the Check menu from a SLM view to change the *Detector* setting from the selected instrument's SLM display:

**Step 1** From the Instrument's SLM (LOG or SSA) view display, press the  $\left(\sqrt{\right)}$  key to access the *Check* menu. A menu similar to the following appears:

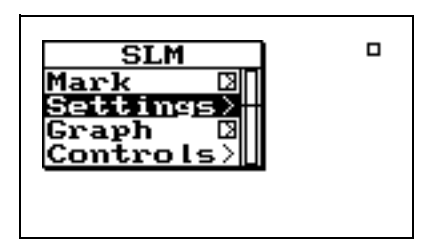

*Use the*  $\bigcirc$  *and*  $\bigcirc$  *keys to move from one setting to the next. Then use the*  $\left(\bullet\right)$  *key to change the selected setting. The* l *key is used to return to previous menus*

**Step 2** Use the  $\bigcirc$  and  $\bigcirc$  arrow keys to highlight *Settings,* then press the  $\mathcal Q$  Check key or the  $\mathcal P$ arrow key. A menu similar to the following appears:

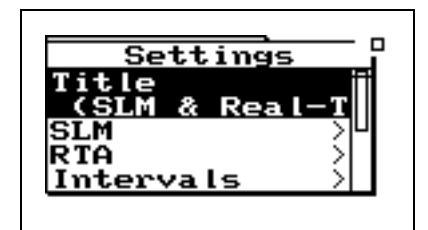

Use the  $\triangle$  and  $\triangle$  arrow keys to highlight *SLM*, then press the  $\mathcal{Q}$  Check key or the  $\mathcal{P}$ arrow key. A menu similar to the following appears:

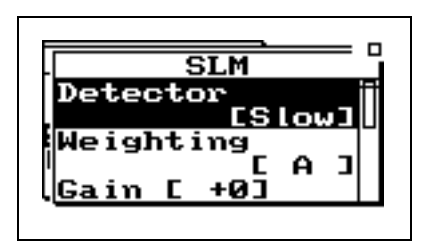

Use the  $\bigcirc$  and  $\bigcirc$  arrow keys to highlight *Weighting,* then press the  $\mathcal{P}$  Check key or the  $\triangleright$  arrow key. A menu similar to the following appears:

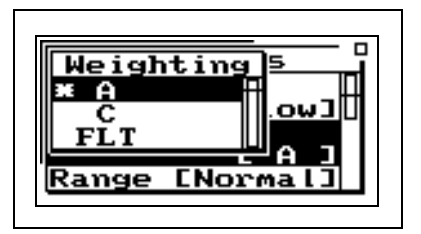

**Step 5** Highlight the desired weighting and press the  $\mathcal{F}$ Check key.

*Pressing the right*  $\Theta$  *arrow key* **Step 3** *takes you to a different place than pressing the check*  $\left(\sqrt{\right)}$  *key. See example below:*  $\overline{a}$ **ST.M** 

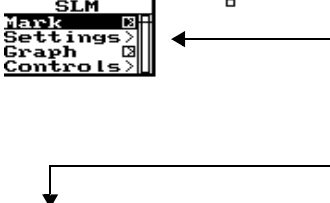

*A box with an arrow next to a menu item indicates that you use the right* r*arrow key to access another display or menu. The check*  $\bigcirc$  *key takes you to a different place. An empty box indicates that a check*  $\mathcal{R}$  *takes you to the same place as the right* **P** arrow key.

*The Check menu's Controls and Settings items correspond to those described earlier in the Settings descriptions section of this chapter.* 

The SLM display check menus for the SSA and LOG instruments are identical. The following describes the Check Menu setting.

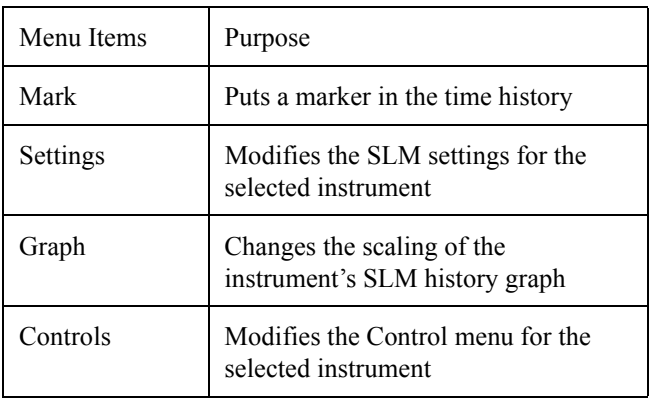

The following screen appears when accessing the Check menu from the SLM view.

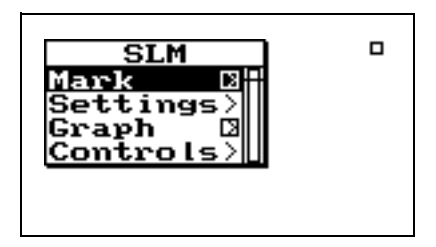

**Mark Display Pressing the right <b>D** arrow key when "Mark" is highlighted puts you in the "Mark" display. The following screen appears:

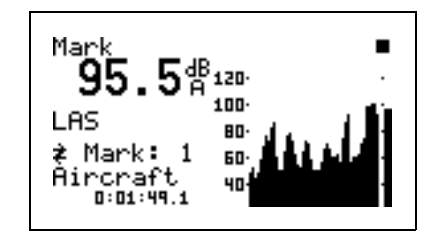

The "Mark" display shows the current SPL level and a time history of the SPL level is shown graphically. This enables you to set a marker in the time history. To set a marker in the time history, press the Check  $\mathcal Q$  key. The following menu appears:

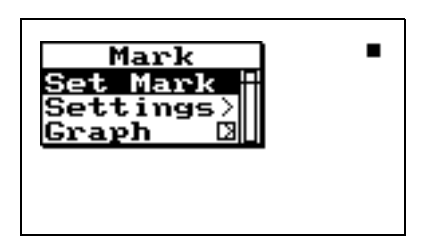

*When "Set Mark" is initiated by pressing the Check*  $\mathcal{D}$  *key, a marker is placed into the time history record at that point in time.*

With "Set Mark" highlighted, press the Check  $\mathcal Q$  key to place a marker in the time history.

The Settings menu item in the "Mark" Check menu allows you to access the "Settings" menu in the marker area in order to change the marker descriptions.

The Graph menu item allows you to change the scaling of the Mark graph. (See below)

**Graph Menu** There are two *Graph* settings available:

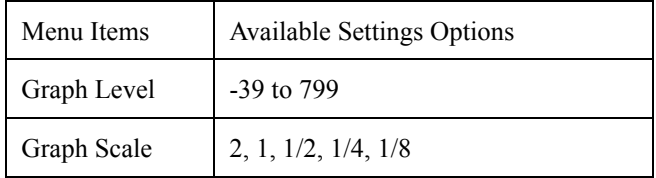

*Graph Level may also be changed interactively with the Adjust Graph display (below).*

The *Graph Level* setting allow you to change the base level of the SPL history graph. The following is the possible setting range:

-39 to 799

The *Graph Scale* setting allows you to change the vertical range of the SPL history graph, using the following possible settings:

### *2*, *1*, *1/2*, *1/4*, *1/8 dB per dot (pixel)*

Pressing the  $\triangleright$  arrow key on the Graph menu item allows you to adjust the graph settings through a menu. A screen similar to the following appears:

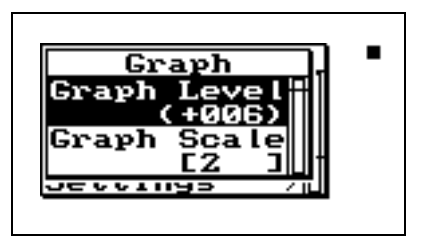

*The*  $\bigcirc$  or  $\bigcirc$  *key allows you to adjust the Graph Level. The*  $\Box$  *or* **(b)** key allows you to adjust the *Graph Scale. When you are finished customizing the settings of the graph, press the*  $\mathcal{F}$  *key to finish.* 

Pressing the  $\overline{Q}$  key on *Graph* menu item (from the SLM *Check* menu) allows you to graphically and interactively adjust the *Graph* settings*.* A screen similar to the followings appears:

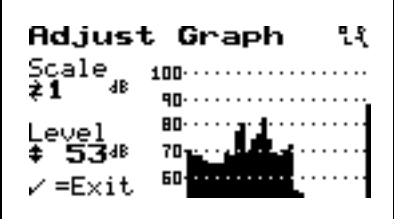

**Settings** The Settings menu allows you access to the SLM settings area that is usually accessed from the SETUP  $(\ell)$  key. (*This is a shortcut to the SLM settings so you can modify the items in the SLM menu*)

*NOTE: Refer to the Settings Description section and the individual instrument's Settings Menu Layout sections for details on the configuration options for this menu.*

**Controls Settings Menu** Allows you access to the Settings menu in the Controls area that is usually accessed from the SETUP  $\oslash$  key. (*This is a shortcut to the Controls settings so you can modify the items in the Controls menu*)

### **Other SSA Check Menus**

*NOTE: The SSA "Any Data" check menu is the same for the LOG instrument.*

This section will present the Check menu screens that display when pressing  $\bigcirc$  Check key from within the System 824 SSA instrument definition.

**Any Data Check Menu** The following Check menu is accessible from the "Any Data" screen. Press the Check  $\circled{V}$  key and the following appears:

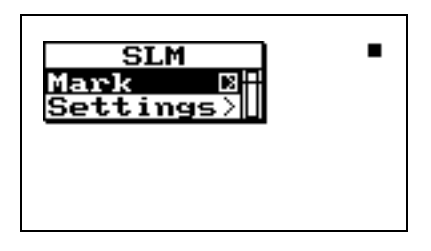

Following is a chart of the check menu with a description of each menu item:

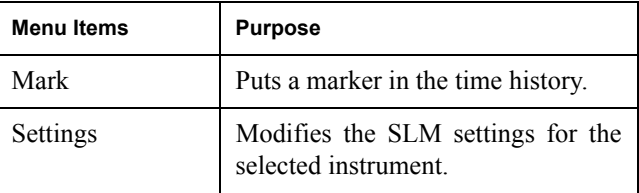

**RTA Check Menu** The following Check menus are accessible from the *RTA Live, RTA Leq*, *RTA Max* and *RTA Min* views:

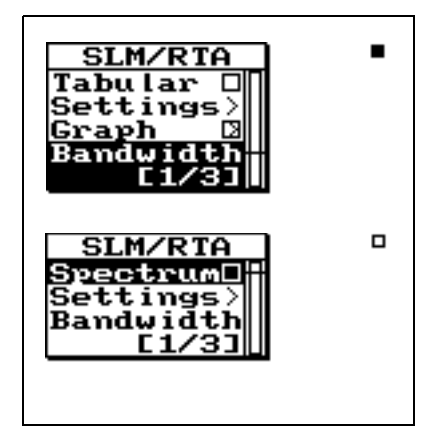

Following is a chart of the check menu with a description of each menu item:

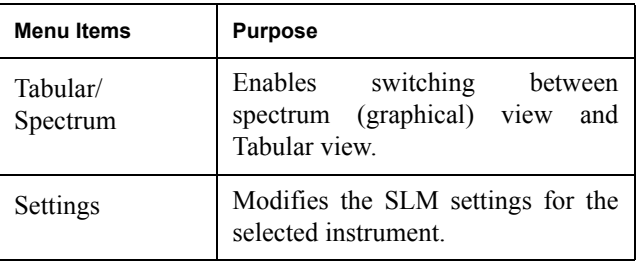

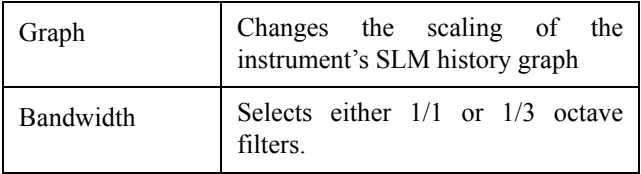

**Intervals Check Menu** The intervals displays have three different check menus depending upon which display you are viewing.

> When viewing the displays *Interval-a* through *Interval-e* the following menu appears after pressing the Check  $\mathcal Q$  key:

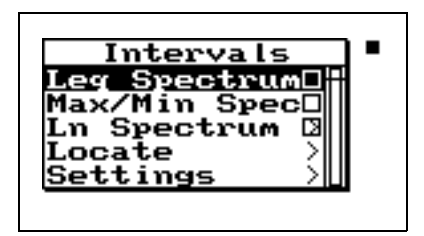

Following is a chart of the check menu with a description of each menu item:

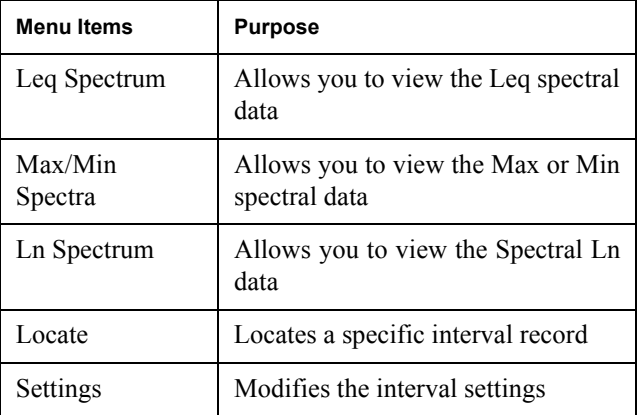

In the "Leq Spectrum" display press the Check  $\mathcal Q$  key and the following menu appears:

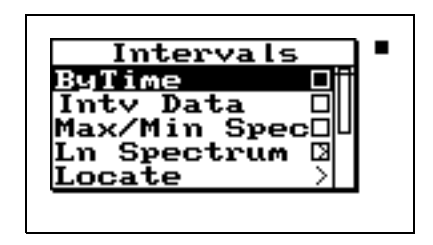

Following is a chart of the "Leq Spectrum" check menu with a description of each menu item:

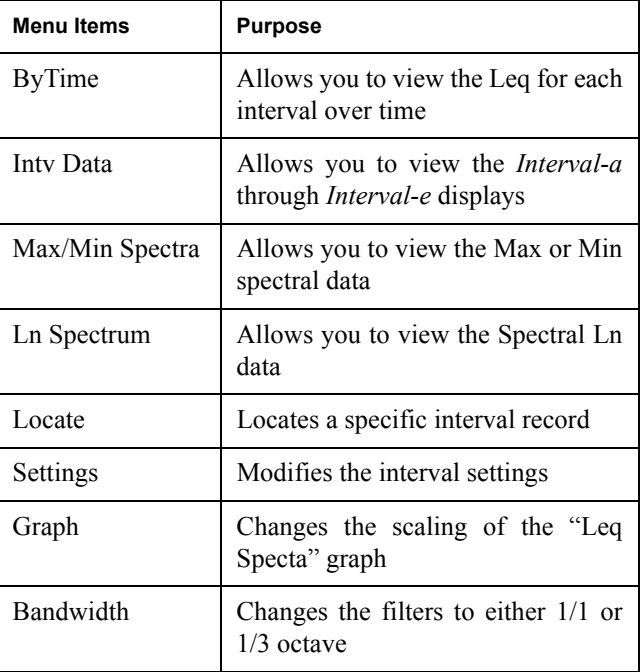

**Time History Check Menu** Press the Check  $\mathcal{Q}$  key while viewing either of the Time History displays and the following check menus appear:

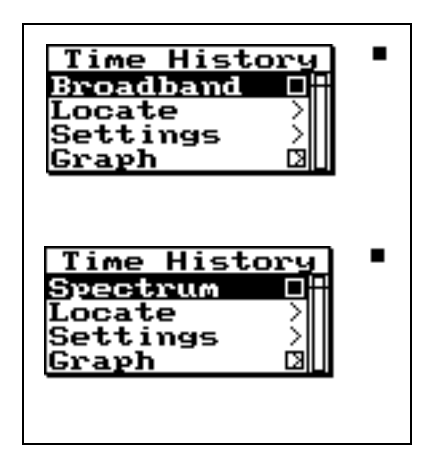

Following is a chart of the Time History check menu with a description of each menu item:

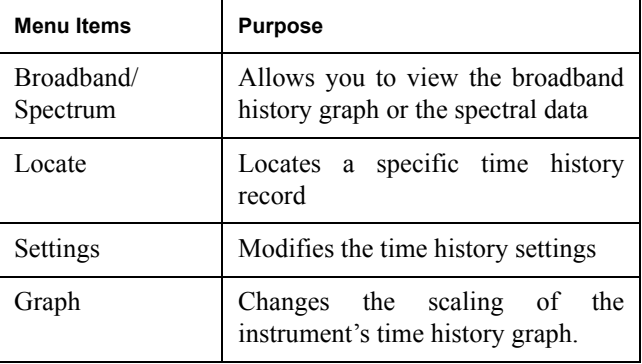

**Run Log Check Menu** Press the Check  $\mathcal{D}$  key while viewing the Run Log display and the following check menu appears:

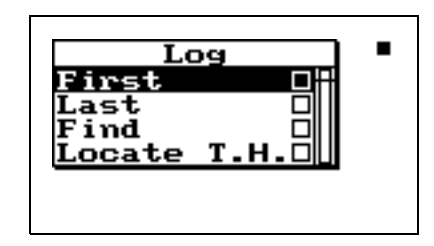

Following is a chart of the Run Log check menu with a description of each menu item:

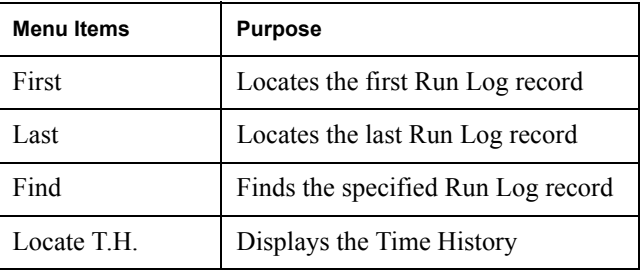

**Ln Centiles Check Menus** There are three different Check menus contained within the Ln Centiles views.

> Press the Check  $\overline{Q}$  key while viewing the Ln Centile's **broadband** displays and the following check menu appears:

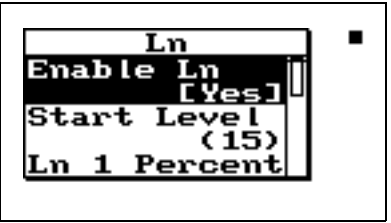

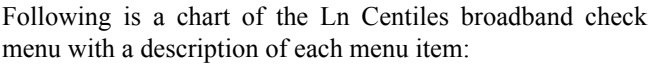

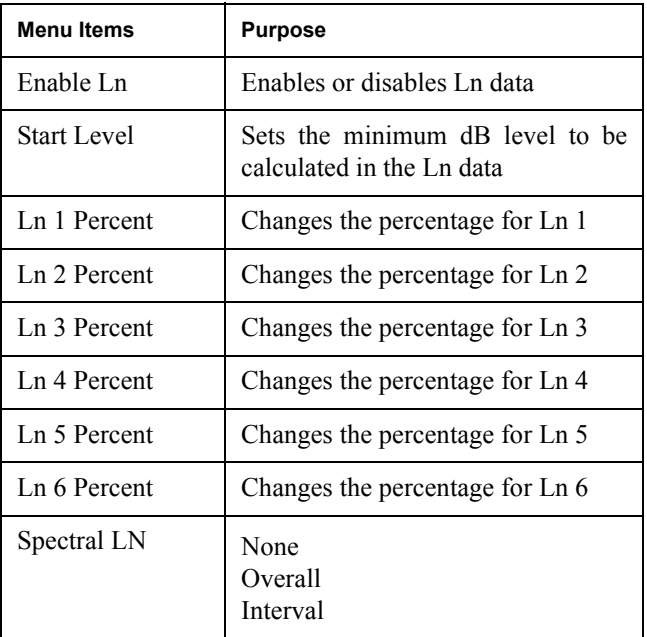

Press the Check  $\circled{v}$  key while viewing the Ln Centile's **spectral** displays and the following check menu appears:

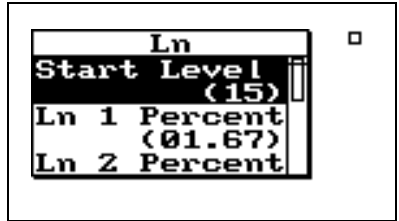

Following is a chart of the Ln Centiles **spectral** check menu with a description of each menu item:

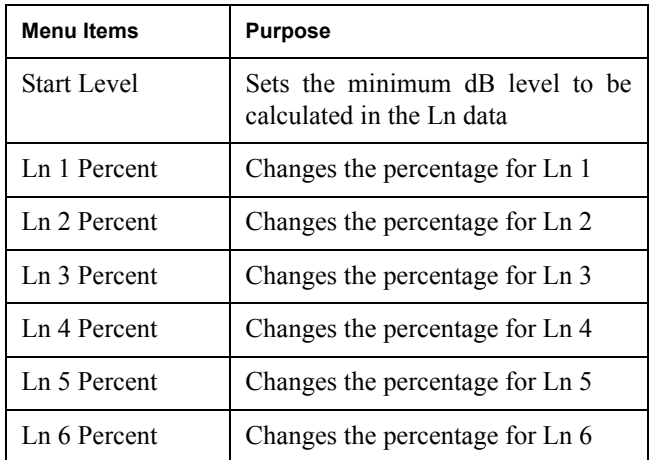

Press the Check  $\circled{v}$  key while viewing the Ln Centile's spectrum displays and the following check menu appears:

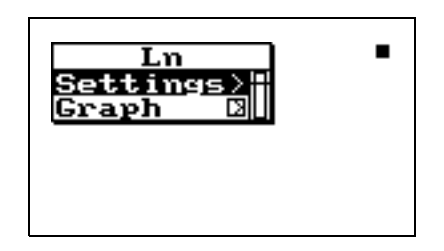

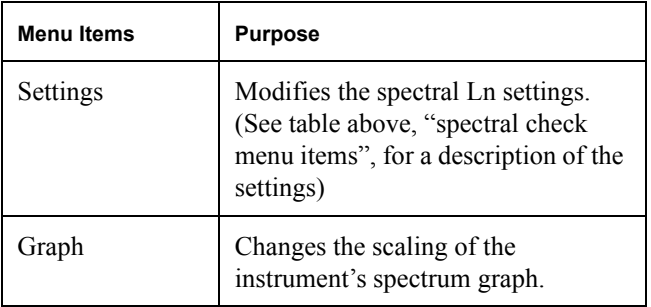
# **Other Logging (LOG) Check Menus**

*See ["SLM Check Menu Options \(SSA](#page-61-0) [and LOG\)" on page 7-62](#page-61-0) for a description of the (LOG) SLM check menu.*

<span id="page-72-0"></span>

**Current SLM / Overall SLM Check Menu**

This section presents the LOG instrument's available Check menus that are in addition to the SLM Check menu previously described in this chapter.

**Any Data Check Menu** See ["Any Data Check Menu" on page 7-73](#page-72-0) for a description

*Current SLM* and *Overall SLM* views have access to the following Check menu:

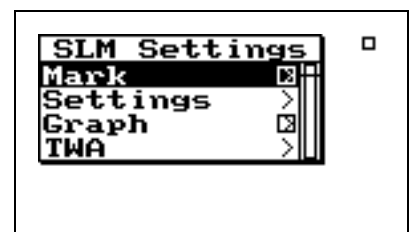

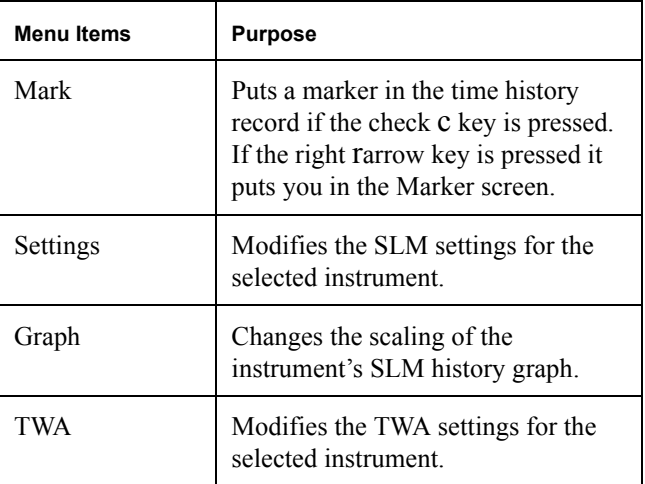

**Exposure Check Menu** The *Exposure* view has access to the following Check menu:

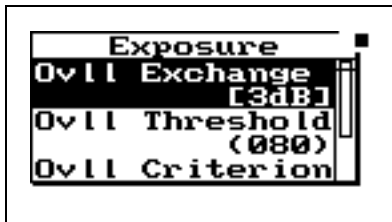

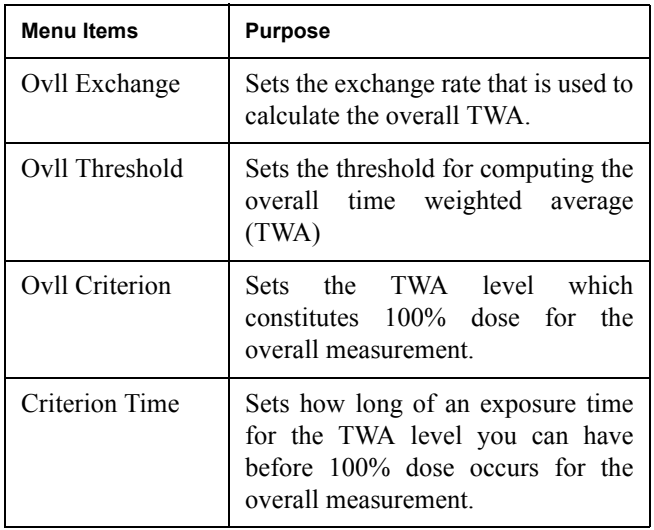

**LN Centiles Check Menu** The *Ln Centile* view has access to the following Check menu:

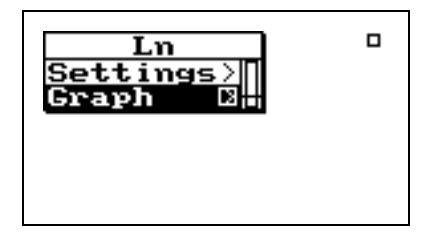

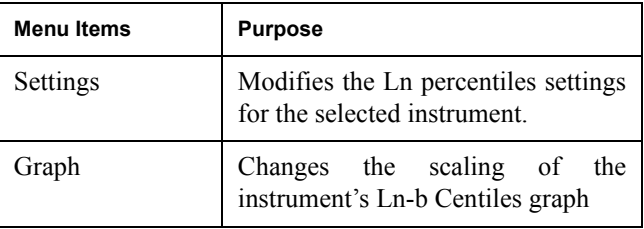

**Stats Check Menu** The **Stats** view has access to the following Check menu:

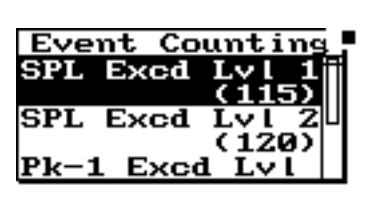

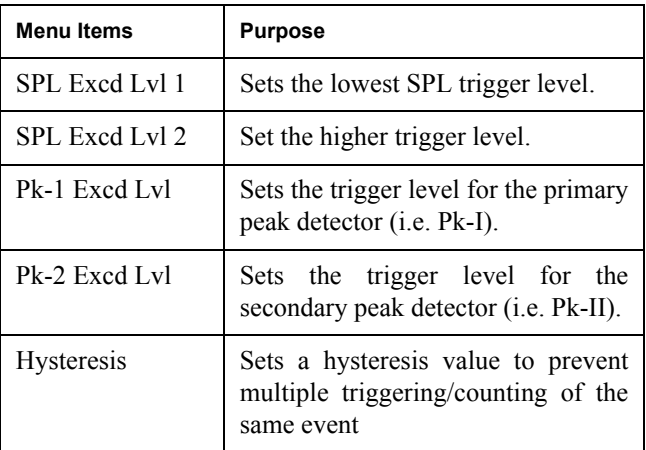

<span id="page-74-0"></span>**Run Log Check Menu** See ["Run Log Check Menu" on page 7-75](#page-74-0) for a description of the Run Log check menu for the LOG instrument.

**Time History Check Menu** The **Time History** view has access to the following Check menu:

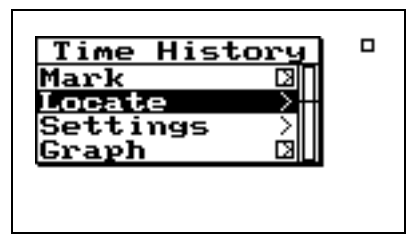

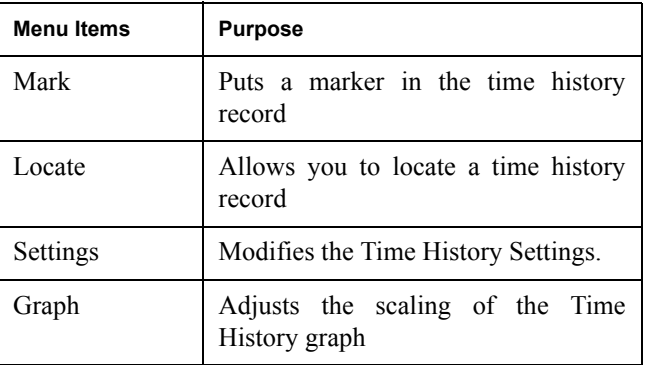

**Intervals Check Menu** The *Intervals* view has access to the following Check menu:

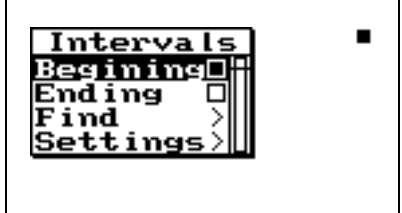

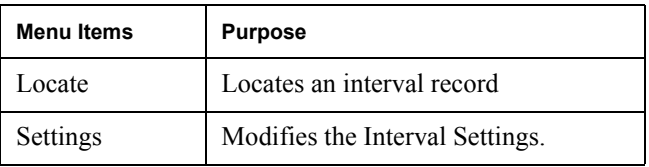

**Excd History Check Menu** The *Excd History* displays have two different check menus depending upon which display you are viewing.

> When viewing the displays *Excd-a* through *Excd-b* the following menu appears after pressing the Check  $\mathcal Q$  key:

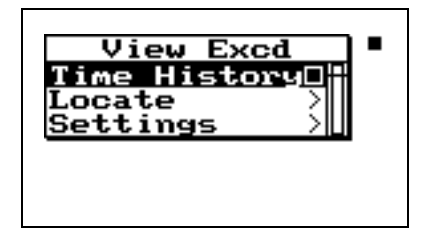

Following is a chart of the check menu with a description of each menu item:

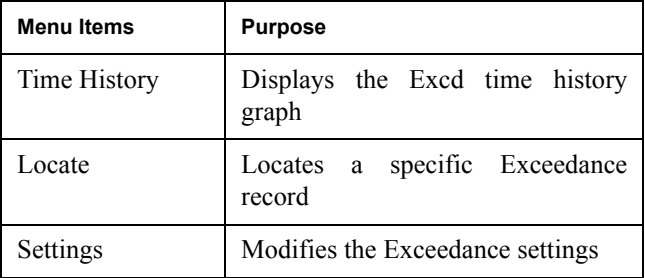

In the "Excd Time History" display press the Check  $\mathcal Q$  key and the following menu appears:

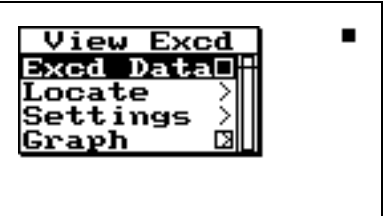

Following is a chart of the "Excd Time History" check menu with a description of each menu item:

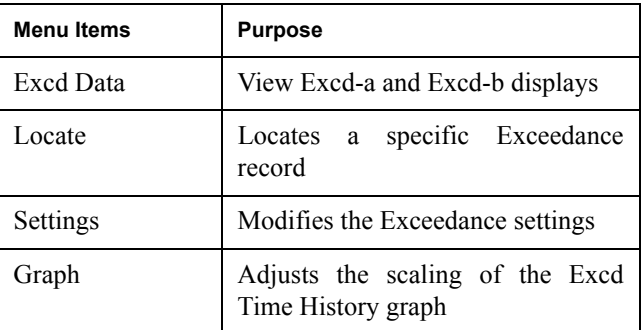

**Daily History Check Menu** The *Daily History* display has two different check menus, one for the Daily data and one for the Hourly data.

> When viewing the Daily History the following menu appears after pressing the Check  $\mathcal Q$  key:

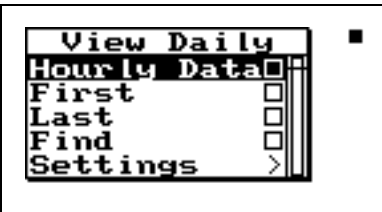

Following is a chart of the "Daily History" check menu with a description of each menu item:

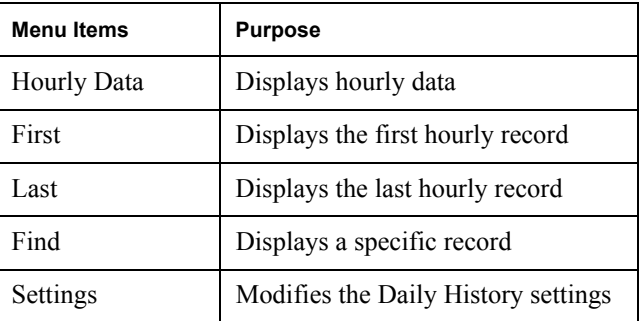

In the "Hourly" display press the Check  $\mathcal Q$  key and the following menu appears:

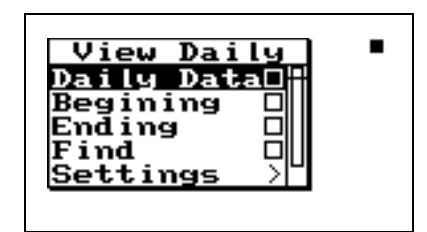

Following is a chart of the "Hourly History" check menu with a description of each menu item:

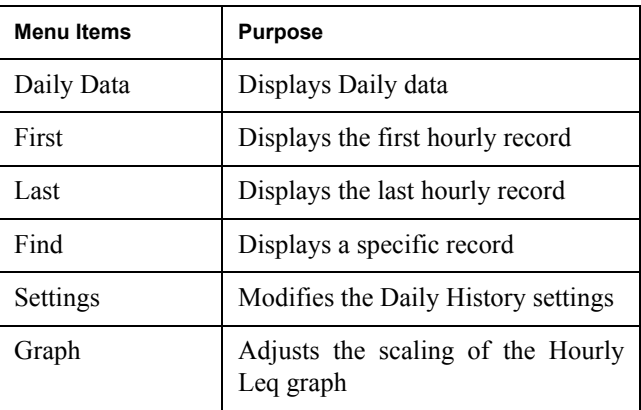

*NOTE: Check menus are not available for the Metrics, PassBy, and Wind / Tach views.*